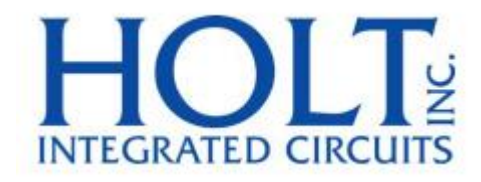

# **MAMBATM**ファミリー

## アプリケーション開発キット

サポート・デバイス **HI-6135, HI-6136 HI-6137, HI-6138**

2016 年 6 月

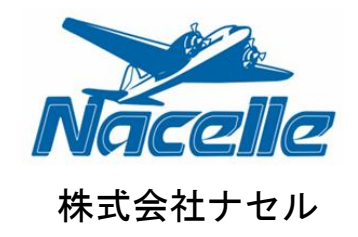

### 履歴

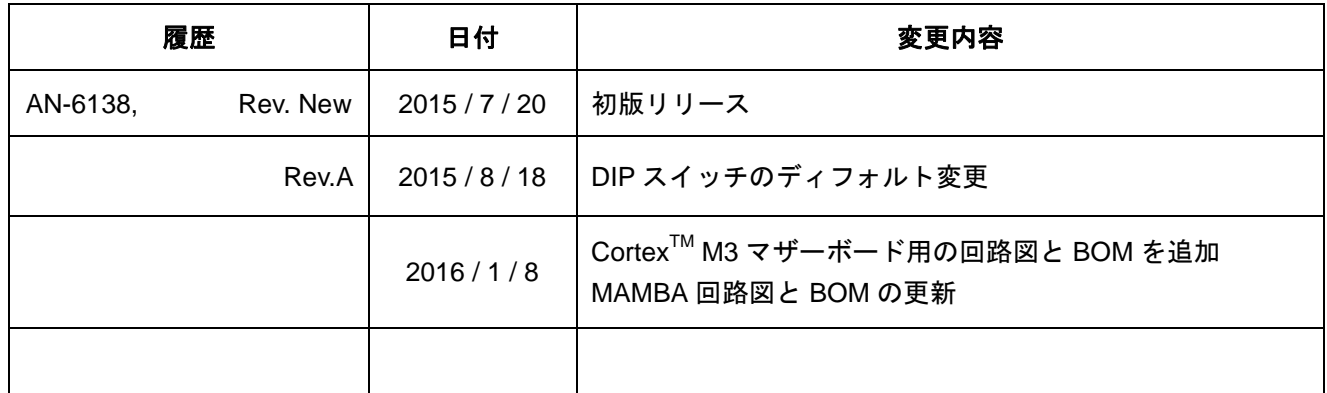

本文書は、Holt 社の『AN-6138』の和訳になります。

分かりにくい表現や誤訳がある場合は、Holt 社発行の英語版文書を参照してください。

#### **Introduction [**はじめに**]**

Holt MAMBA™評価ボードは、MIL-STD-1553 プロトコル・デバイスの MAMBA™ ファミリーで使用する場 合の幅広い機能セットを示しています。

HI-6135 : RT

HI-6136 : RT および/または BM

HI-6137 : RT および/または BC

HI-6138 : RT、BC、および/または BM

MIL-STD-1553B バス通信デバイスの MAMBATM ファミリーには極めて効率の良いプロトコル・ロジックと 物理バス・インターフェイス回路が含まれています。2 ボードから構成されるキットと C プロジェクトの リファレンス・デザインは、すぐに実行できる BC、MT、RT の任意の組合せの同時動作を評価可能なプラ ットフォームを提供します。便宜上、このキットには、IAR システムズの ARM 用 Embedded Workbench®、 そして ARM Cortex M3 マイクロコントローラ用の完全に統合されたデバッグ・インターフェイスが含まれ ています。この MAMBATM ガイドのリファレンス・デバイスは HI-6138 です。この IC には利用可能なすべ ての機能が含まれているためです;他の MAMBATM デバイスには HI-6138 機能のサブセットが含まれてい ます。

このガイドでは、ボードの設定および、実行する方法について説明します。資料と必要なすべてのプロジ ェクト・ソフトウェアは、Holt の CD-ROM に含まれます。デモ・ソフトウェア・バージョンがすでにマイ コンのフラッシュ・メモリにプログラムされています;提供されるソフトウェア開発ツールをインストー ルまたは実行する必要無く、ボードは箱から出してすぐに動作可能です。

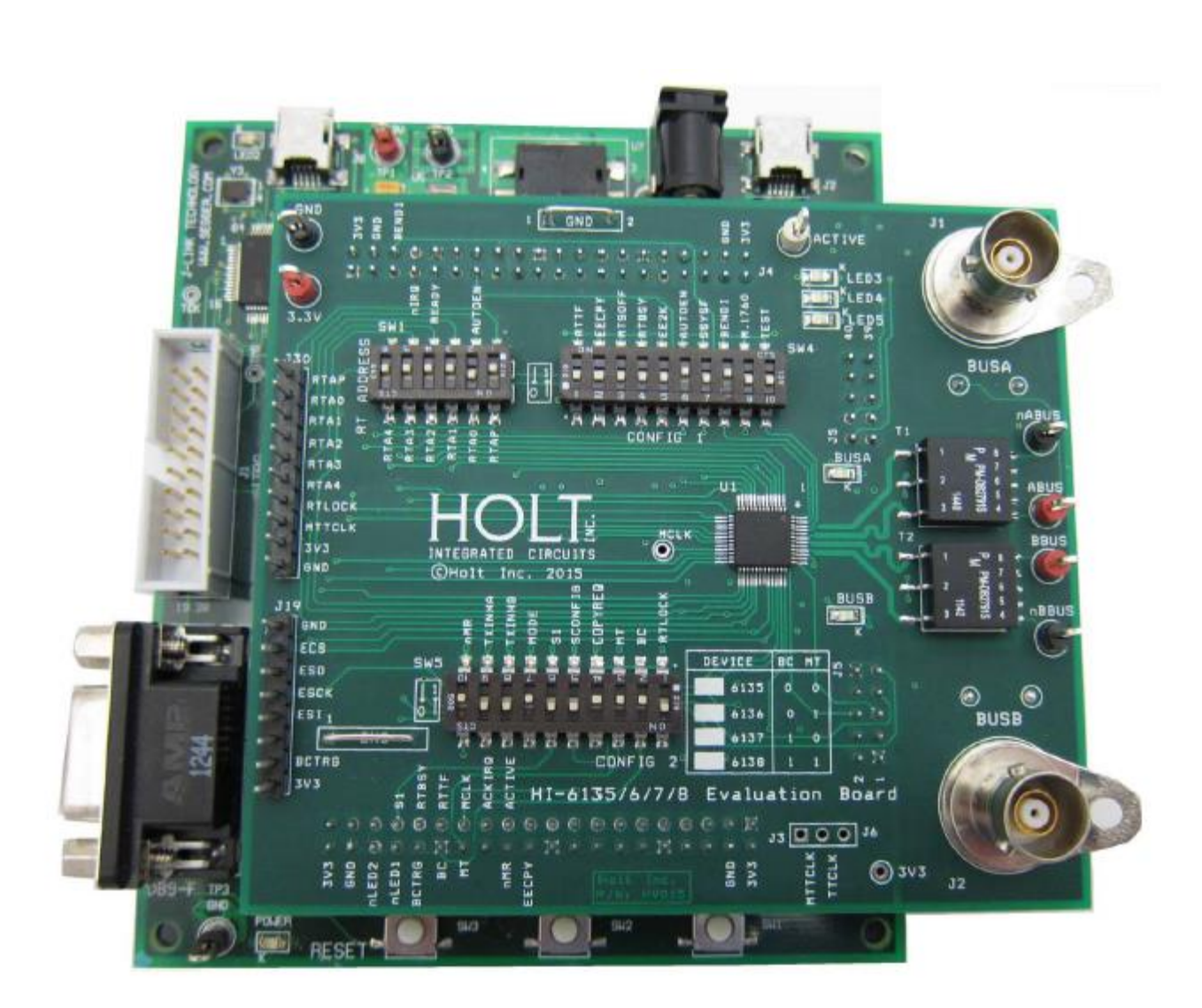

AN-6138

**MAMBATM** 評価ボード、**ARM Cortex M3 MCU** ボードに搭載

### **Evaluation Kit Contents [**開発キット構成**]**

- 本ユーザー・ガイド
- Holt MAMBATM ソフトウェア・プロジェクトおよび、ドキュメント CD
- IAR システムズの ARM 用 Embedded Workbench® Ver.7.1 または、それ以上
- 5V DC 電源アダプタ
- デバッグ用 USB ケーブル
- RS-232 シリアル・ケーブル、DB9 (オス) -DB9 (メス) タイプ、PC 接続コンソール I/ O 用
- 2 ボード構成で、
	- 上段 MAMBATM デバイス、デュアル・トランスフォーマ・カップリング MIL-STD-1553 バス・イ ンターフェイス。DIP スイッチにより、ボードの動作設定を行います。
	- **> 下段 MCU ボード: ARM Cortex M3 16/32Bit マイクロプロセッサ、デバッグ・インターフェイス** および、3.3VDC レギュレート電源供給

#### **DIP Switches** Serial Peripheral Interface 4 Signals **USB** Debug Port **MIL-STD-1553 HOLT Bus A MAMBA™** RS-232 Serial **ARM Status Signals,** Console I/O **Cortex M3** Interrupts, Etc. **MIL-STD-1553 MCU Bus B** Control User Signals Pushbuttons (3) Status <  $LEDs(2)$ 64K Byte **Serial EEPROM**

### **Hardware Block Diagram [**ハードウェア・ブロック図**]**

## **Default Switch Settings [**ディフォルト・スイッチ設定**]**

RT アドレス

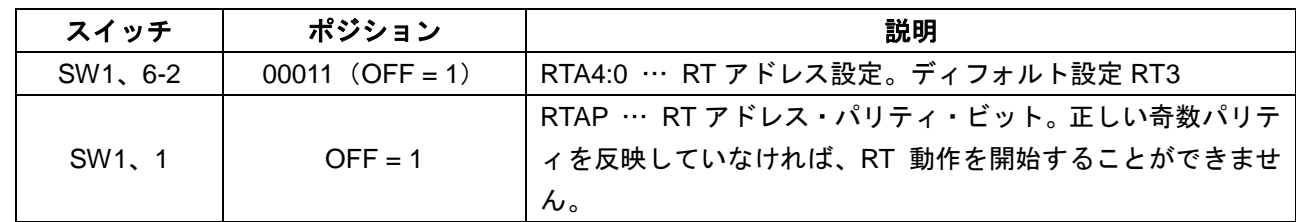

コンフィグ 1

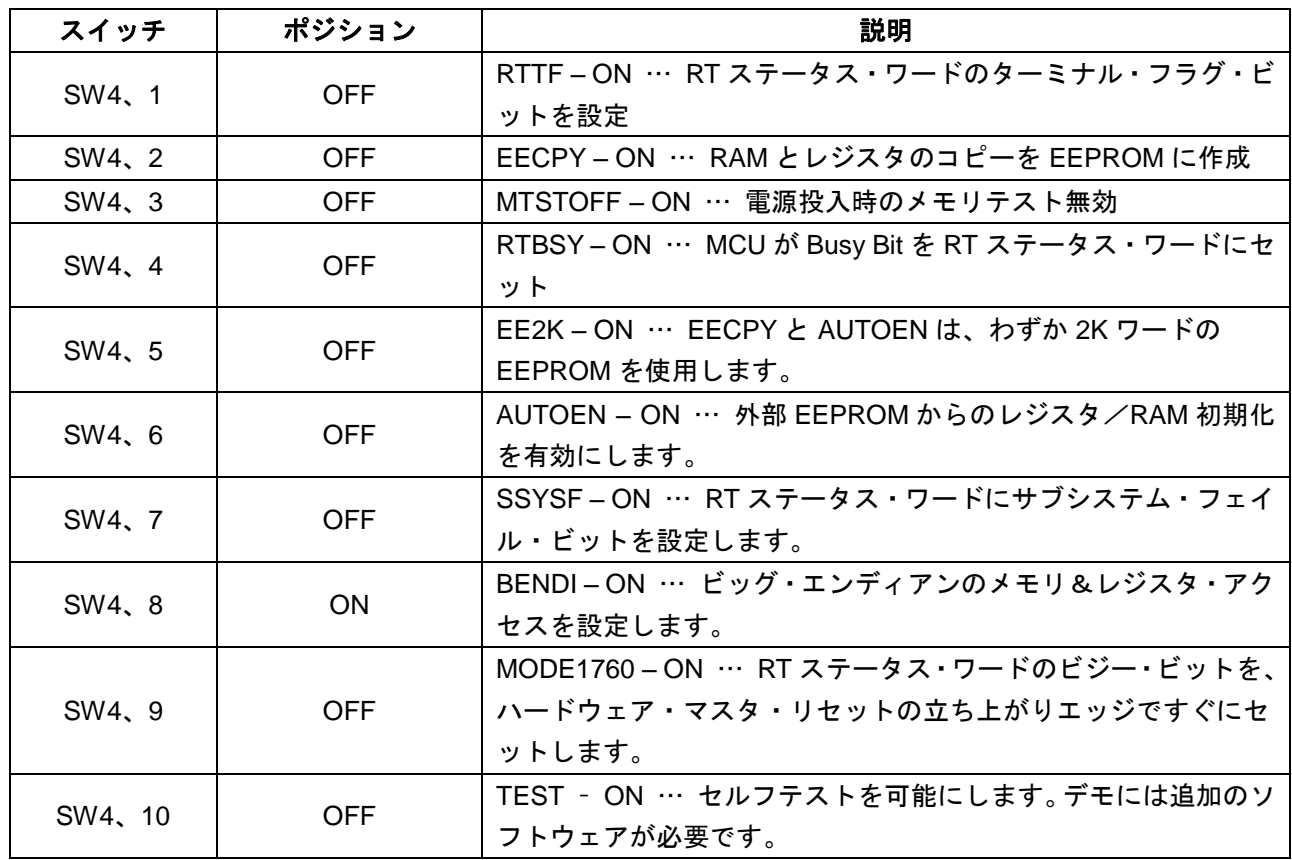

コンフィグ 2

| スイッチ   | ポジション        | 説明                                      |
|--------|--------------|-----------------------------------------|
| SW5, 1 | <b>ON</b>    | RTLOCK - OFF : RT アドレスをロックする、上書きされません。  |
| SW5, 2 | <b>OFF</b>   | BC – OFF:ソフトウェアによる BC モード有効             |
|        | (6138, 6137) |                                         |
|        | <b>ON</b>    |                                         |
|        | (6136, 6135) |                                         |
| SW5, 3 | <b>OFF</b>   | MT - OFF:ソフトウェアによる SMT モード有効            |
|        | (6138, 6137) |                                         |
|        | <b>ON</b>    |                                         |
|        | (6136, 6135) |                                         |
| SW5, 4 | <b>ON</b>    | COPYREQ - OFF: ソフトウェア起動後に EEPROM にコンフィグ |
|        |              | レーションを書き込みます                            |
| SW5、5  | <b>ON</b>    | SCONFIG: 未使用                            |
| SW5, 6 | <b>ON</b>    | S1:未使用                                  |
| SW5, 7 | <b>OFF</b>   | MODE: デバイスはモード・ピンを High にする必要があります      |
| SW5, 8 | <b>ON</b>    | TXINHB - OFF:1553 BUSB ドライバを無効          |
| SW5, 9 | <b>ON</b>    | TXINHA - OFF:1553 BUSA ドライバを無効          |
| SW5、10 | <b>OFF</b>   | nMR - ON:デバイスをリセット状態に保持                 |

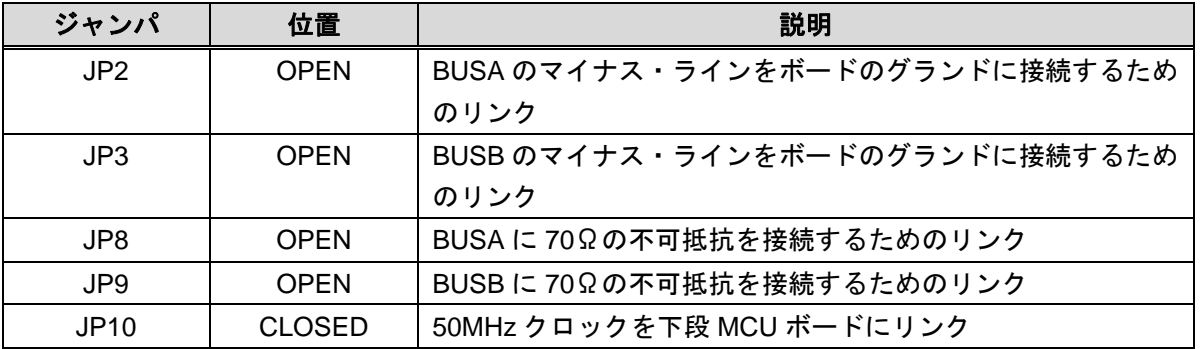

## **Default Jumper Settings [**ディフォルト・ジャンパ設定**]**

#### **Hardware Design Overview [**ハードウェア設計概要**]**

上段のターゲット・ボードと下段の MCU ボードの部品表と回路図は、本ガイドの末尾を参照してください。

取り外し可能なターゲット・ボードは、ユーザー提供の代替マイクロプロセッサまたは FPGA ボードに接 続するために、付属の MCU ボードから分離できます。ボード間のヘッダーは、0.1 インチ (2.54mm)ピ ッチの汎用コネクタで接続されています。すべてのホスト・インターフェイス信号は、ボード間のヘッダ ーを介して行われます。多数の MAMBATM コンフィグレーション・ピン(リモート・ターミナル・アドレ ス設定端子など)は、上段のターゲット·ボードの DIP スイッチによって設定されます;これらの信号は、 ボード間のヘッダー上の MCU では使用できません。

下段の ARM Cortex M3 ボードは、フラッシュ・プログラム可能な、Atmel AT91SAM3U-EK マイクロプロ セッサを使用しています。GPIO ピンとして設定された NPCS0 を使用する Atmel プロセッサの 4 線シリア ル・ペリフェラル・インターフェイス (SPI マスタ 24MHz) は、MAMBA™ (スレーブ)に接続されます。 UART ベースのシリアル・ポートは、RS-232 コンソール I/O(オプション)を提供します。USB2.0 ポート は、将来の拡張用に使用可能です。2 つのプッシュ・ボタンは、ソフトウェアとの対話のために利用可能で す。REST プッシュ・ボタンは、ターゲット・マスター・リセット信号を制御し、ARM マイクロプロセッ サをリセットします。

ARM Cortex M3 ボードは、www.segger.com からライセンスされた「オンボード J-Link」デバッグ・イン ターフェイスが含まれています。高価な JTAG デバッグ・ケーブルを購入することなく箱から出してすぐに 使用することができます。キットには、ご使用のコンピュータに、ボードのデバッグ・インターフェイス を接続するためのシンプルな USB ケーブルが含まれています(ユーザーがすでに ARM デバッグ・インタ ーフェイス用のリボン・ケーブル・コネクタを所有している場合、ARM 標準の 2×10 のデバッグ・コネク タでデバッグ接続が可能です。この場合、下段ボードの底面のジャンパ JP2 をショートさせ、「オンボード J-Link」を無効にする必要があります。)。

#### **Initial Kit Set Up [**キットの初期セット・アップ**]**

Holt の MAMBATM アプリケーション開発キットは、MAMBATM ファミリーの 4 つのデバイスすべてを示しま す。MAMBATM は、3 つのターミナル・モード全てで動作します:RT、BC、MT。

- 1. ご使用の PC にはシリアル(COM)ポートと、TeraTerm のような「ターミナル・エミュレーション」 プログラムが必要です。ほとんどのコンピュータには RS-232 COM ポートが無いため、ADK 付属のシ リアル/USB アダプタが必要になります。これをコンピュータの USB ポートに接続し、9 ピン・コネ クタを ADK ボードに接続します。
- 2. Windows 2000 または、WindowsXP を使用している場合、ハイパーターミナルをターミナル・エミュ レーションに使用できます。「スタート」→「すべてのプログラム」の順にクリックして、「Windows アクセサリ」→「通信プログラム」の順にクリックして、ハイパーターミナルを開きます。ハイパータ ーミナルをクリックして実行します。次の段落をスキップしてください。

Windows7 または、Vista を使用している場合… ハイパーターミナルは、これらのバージョンの Windows には含まれていません。無料のオープンソー ス・ターミナル・エミュレーション・プログラム TeraTerm4.71 を、Holt 提供の CD 内にある、 「teraterm-4.71.exe」インストール・プログラムを実行して、インストールしてください。再配布は、 著作権表示が保持されることを条件に許可された旨のライセンス契約を受け入れます。通知は、「**Help**」 →「**About Tera Term**」をクリックすることで Tera Term ウィンドウから表示することができます。イ ンストールを継続します・・・

- ディフォルトのインストール先をそのまま使用し、「**Next**」をクリックします。
- コンポーネント選択画面で、追加のプラグイン=TTXResizeMenu を除いたすべてのオプションを 選択解除し、「**Next**」をクリックします。
- インストール言語を選択し、「**Next**」をクリックします。
- ディフルト・スタート・メニュー・フォルダを許可し、「**Next**」をクリックします。
- ショートカット作成を選択し、「**Next**」をクリックします。
- インストール画面で「**Install**」をクリックします。

Tera Term プログラムを実行します。「新しい接続」画面で(**x**)シリアルを選択し、COM ポートを選 択します。シリアル・ポート設定ウィンドウを開くために、「設定」→「シリアル・ポート」をクリッ クします。設定を変更します、ボーレート:115200、データ:8 bit、パリティ:none、ストップ:1 bit、 フロー制御:none。付属の DB9 シリアル・ケーブルを使用して、MCU ボードとコンピュータのシリ アル(COM)ポートを接続します。

3. 付属の 5VDC 電源を差し込み、ケーブルを下段のボードの電源入力ジャックに接続します。Tera Term が正しく動作し、正しく設定されている場合、コンソール・ウィンドウに以下のコマンド・メニューが 表示されます。このメニューは、ボードの電源が投入されたとき、または RESET プッシュ・ボタンが 押された後に表示されます。評価ボードとの正しい Tera Term 通信を確認した後、セット・アップをク リックして保存することにより、ターミナルセットアップを保存できます。

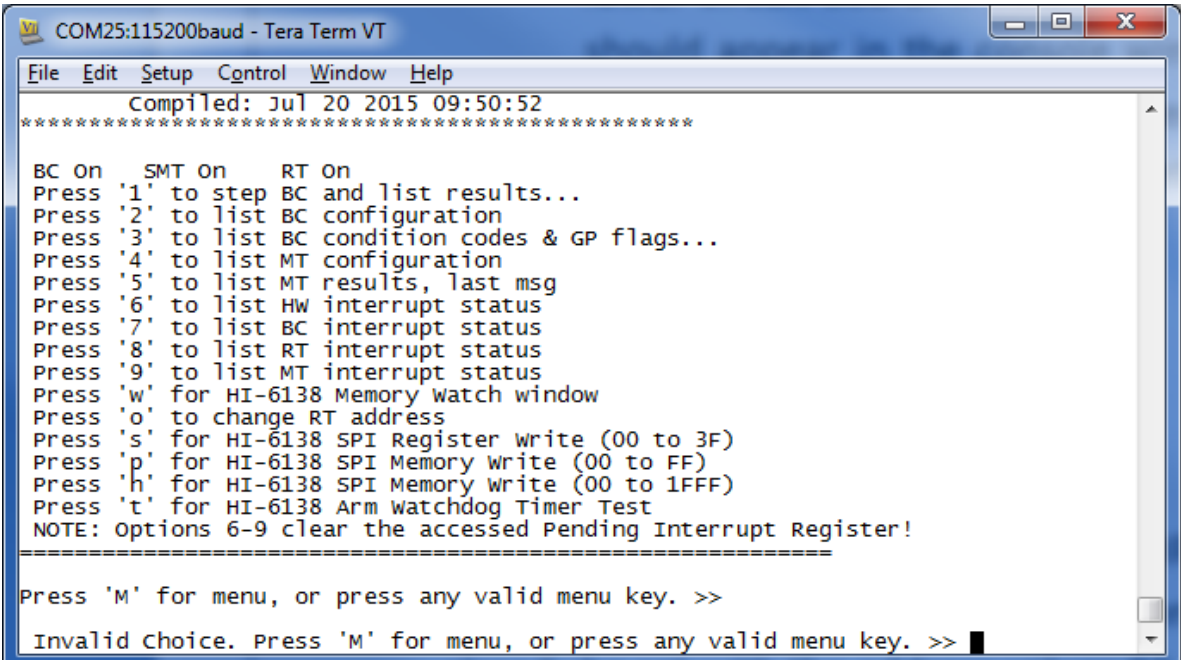

#### **Testing Modes [**テスト・モード**]**

RT ターミナル・アドレスは、電源投入前に DIP スイッチを使用して設定します。RT アドレス 3 およ び、4 は、あらかじめプログラムされたバスコントローラ・メッセージ・レパートリーによって利用さ れます。6 桁の DIP スイッチは、アドレス値 03 と奇数パリティで既に設定されているはずです。

#### **BC and RT Mode (HI-6138 and HI-6137) [BC** および、**RT** モード(**HI-6138** および、**HI-6137**)**]**

- 1. バスの動作を観察するには、オシロスコープを使用し赤い BUS A テスト・ポイントと赤い BUS B テスト・ポイントに接続します。ACTIVE と表示されたテスト・ポイントは、便利なスコープ・ トリガです。
- 2. MIL-STD-1553 バスにケーブルで接続されていない場合は、半田ジャンパ JP2 と JP3 を接続する ことによって、バスにダミーの 70Ω負荷がボード上に提供されます。
- 3. BC は、RT アドレス 3 と 4 への繰り返しの一連の MIL-STD-1553 コマンドを実行するようにプロ グラムされています。各バス・コマンドの前に BC「Wait for Trigger」OP コードがあります。MCU は、コンピュータのキーボードで数字の「1」キーが押されるたびに、トリガ・パルスを BC に発 行するようにあらかじめプログラムされています。613x initialization.h コンソール I/O オプショ ンを OFF にしてプログラムを再コンパイルすると、MCU ボードの SW1 ボタンを使用して BC の コマンド・ワードをトリガすることができますが、このモードでは Tera Term コンソール出力は 無効になります。
- 4. コンピュータのキーボードで数字の「1」が押されるたびに、RT アドレス 3 または、4(または RT-RT メッセージの場合は RT アドレス 3 と 4 両方に)に新しい BC コマンドが発行されます。 ブロードキャスト・コマンドも送信されます(これらはすべての RT アドレスを指定し、RT 応答 はありません)
- 5. RT テストの場合、ボードは RT 有効で出荷され、アドレス 03 を設定するとデバイスはコマンド に応答します。RT の応答が観測され、TeraTerm コンソール画面では、キーを押すたびに新しい メッセージが表示されます。応答の例は、メッセージ#1 の下に表示されています。オシロスコー プの画面は、BC が 32 ワードのデータを RT アドレス 03、サブアドレス 30 に送信することを示 し、短い遅延の後に RT がステータス・ワードで応答しています。2 つ目の画像は、同じコマンド の後のターミナル画面を示しています。

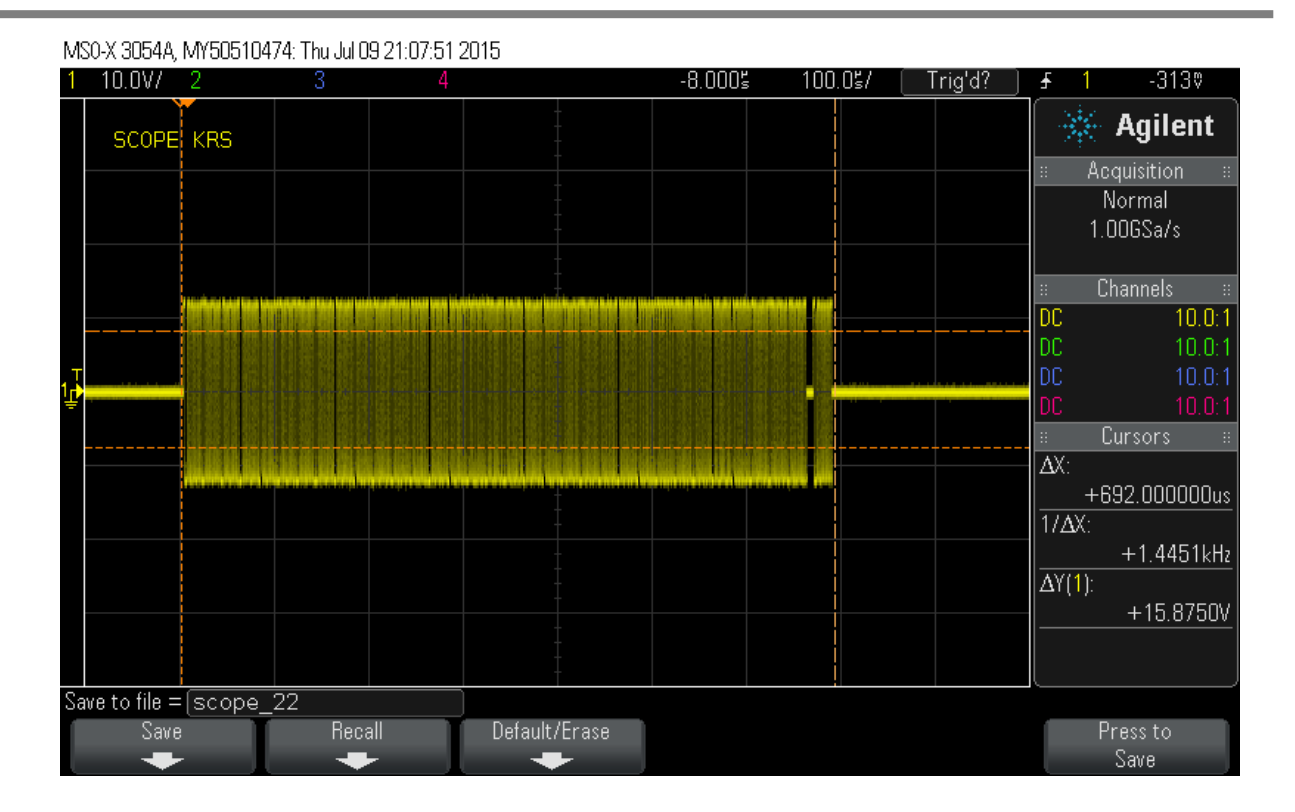

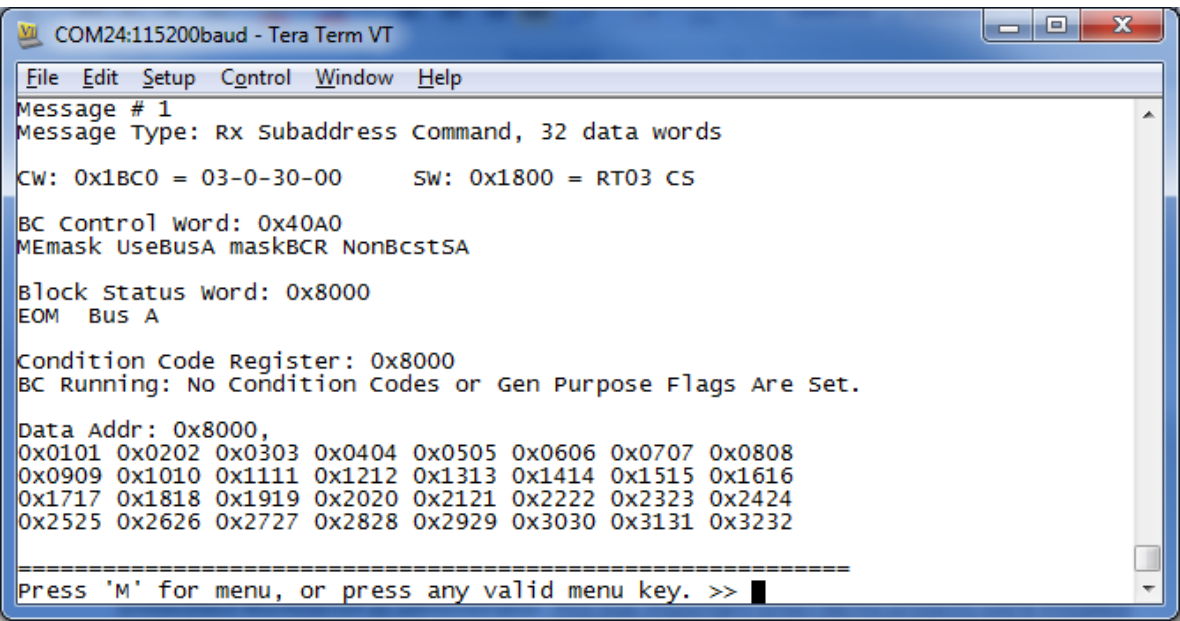

**RT Mode (HI-6135, 6136) [RT** モード(**HI-6135**、**HI-6136**)**]**

- 1. これらのデバイスには、RT モードを示すためにメッセージを送信する BC モードは含まれていま せん。外部 BC コマンドを提供する必要があります。BC コマンドを生成するには別のボードが必 要です。例えば、この目的で Holt 6130/31 ボードを使用できます。
- 2. 外部ボードを ADK ボードの BUSA または BUSB 端子に接続します。RT アドレス・スイッチ(SW1) が正しいアドレスに設定され、パリティが奇数であることを確認してください。応答が必要な RT にコマンドを送信し(Mode2 コマンド、「Transmit Status Word」)、BUS 上の RT 応答を確認しま す。

#### **1760 Mode (all devices) [1760** モード(全デバイス)**]**

このモードでは、デバイスは 2msec 以内にセットされたビジー・ビットで応答し、リセットが解 除されます。この機能をテストするには、ソフトウェアを実行せずにデバイスの電源を入れる必 要があります。これは、マイコンをリセットしたままにすることで可能です。nMR スイッチが ADK(SW5/1)でトグルされると、デバイスは BC コマンドに応答し、「Busy」ビットがセットさ れます。

**MT Mode (HI-6136, 6138) [MT** モード(**HI-6136**、**HI6138**)**]**

このモードでは、デバイスは、バス上に送信されたすべてのコマンドとデータをモニタして保存しま す。コマンドは以下に示すアドレスのバッファに格納されます。

- コマンド・ワード 0x1400 ~ 0x14FF
- データ・ワード 0x1500 ~ 0x16FF

上記のアドレスの内容は、「w」コマンド・ユーティリティを使用して表示し、次に「a」を押してアド レスを入力し、0x1400 と入力します。格納されている 8 つのコマンド・ワードが一番上の行に表示さ れます。

メッセージ#1 が送信された後に格納された 8 つのコマンド・ワードの例を、48Bit タイムタグの SMT について以下に示します:

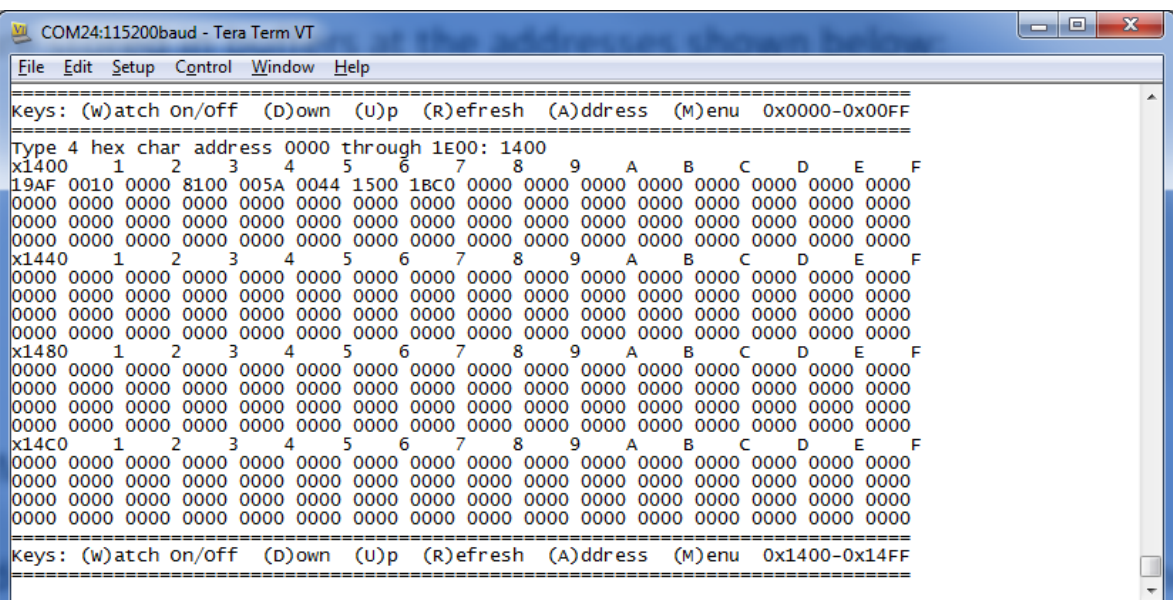

同じメッセージ#1 が送信された後、0x1500 番地に格納された 32 個のサブアドレス・データ・ワード は以下のとおりです:

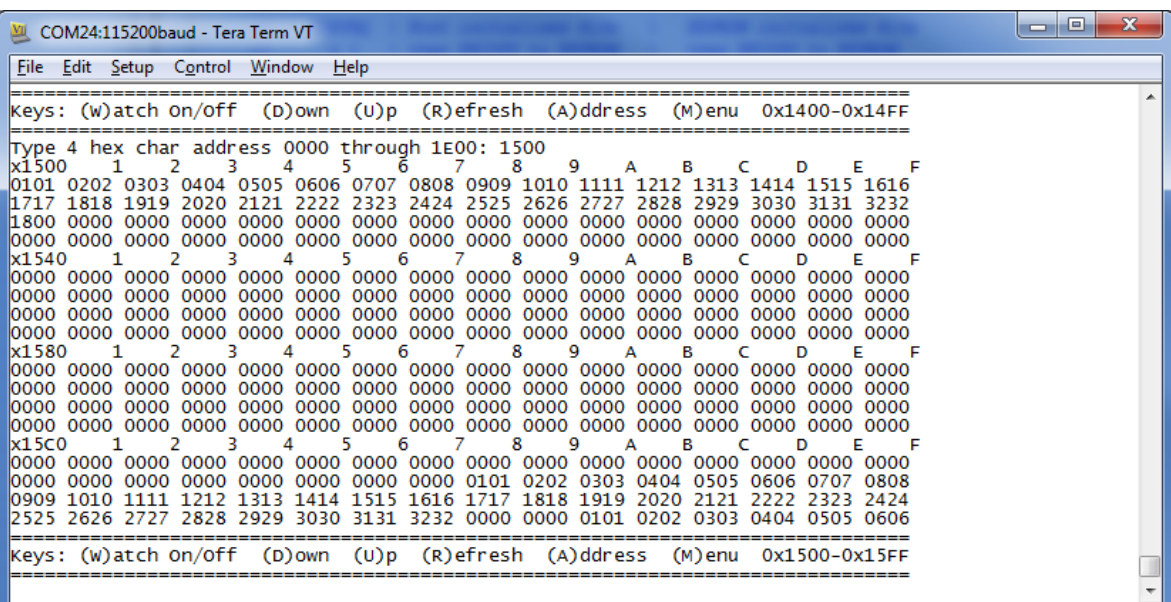

#### **Using the C demo code [C** デモ・コードの使用**]**

次の手順では、IAR C コンパイラをインストールおよび設定し、MAMBATM アプリケーション開発キッ トを使用してデモンストレーション・プロジェクトをロードおよび、変更する方法を説明します。

- 1. インストールのディフォルトを使用して、Windows コンピュータに ARM 用 IAR Embedded Workbench®(EWARM)をインストールします。EWARM は、プロジェクト・マネージャ、エデ ィタ、コンパイラ、アセンブラ、リンカ、ライブラリ、およびデバッガツールを含む、完全に機 能する統合開発環境です。これには最適化 C コンパイラが含まれており、幅広い ARM デバイス とハードウェア・デバッグ・システムをサポートしています。既成のデバイス・コンフィグレー ション・ファイル、フラッシュ・ローダー、サンプル・プロジェクト・ファイルが含まれていま す。キットのインストール CD は IAR Embedded Workbench®の KickStart 版です。Embedded Workbench®のライセンス・ファイルを入手するには、IAR Web サイトで登録する必要があります。 ライセンスは永続的です。唯一の制限事項はプログラム・サイズです。コンパイルされたプログ ラムが 32Kbyte を超える場合、コンソール I/O オプション(プロジェクト・ファイルの 613x\_initialization.h)を無効にしてみてください。これにより、MIL-STD-1553 の機能を損なうこ となく、コンパイルされたプログラム・サイズが大幅に削減されます。それ以外の場合は、ARM 用 Embedded Workbench® の無制限バージョン用の 30 日間評価ライセンスが IAR の Web サイト www.iar.com から入手できます。インストールの詳細については、IAR のリリース・ノート 「Important Information」を参照してください。
- 2. デバッグを使用するには、IAR Embedded Workbench®を実行しているコンピュータと MAMBA アプリケーション開発キットとの間のインターフェイスが必要です。付属の USB ケーブルの小さ い方の端を DEBUG とマークされた MAMBA™ 評価ボードの USB コネクタに接続します。USB ケーブルのもう一方の端をコンピュータの USB ポートに接続します。ARM 用の IAR C-SPY デバ ッガには、「J-link On Board」を組み込んだ、多数のターゲット・システム・インターフェイス用 のドライバが含まれています。

評価ボードの USB ケーブルが最初に接続されたとき、Windows は J-Link デバイスのために「新 しいハードウェアが検出されました」のメッセージを表示します。数秒後、Windows が適切なド ライバをロードし、「使用できる準備ができました」のメッセージが表示されます。Windows が J-Link ドライバを見つけることができなかった場合、IAR Embedded Workbench®インストール CD の Driver ディレクトリからインストールします。

手順 5 でデバッグ・セッションを開始するときに困難が生じた場合、Project→Options をクリッ クします。ウィンドウが表示され、Category = Debbuger で J-Link/J-Trace をハイライトにしま す。Connection タブを選択し、Communications = USB and Interface = SWD をクリックします。

3. 付属の IAR CD-ROM から IAR Embedded Workbench®をインストールします。ドキュメント「Holt Demo Project Installation for IAR Systems」を参照してください。インストールが完了し、少なく とも 1 つの Atmel サンプル・プロジェクトがインストールされたら、Holt Zip プロジェクトを PC のどこかにコピーし、2 つのプロジェクトを解凍します。

4. 付属の Holt CD には ANSI C で書かれた MIL-STD-1553 プロジェクトのサンプルが含まれていま す。プロジェクト・フォルダ全体(またはサブディレクトリ)は、コンピュータの HDD ドライブ の特定の場所にコピーする必要があります。\_Holt プロジェクト・フォルダ全体をこの場所に移動 します:

*C:¥My Document¥IAR embedded workbench¥Atmel¥atmel¥at91sam3u*‐*ek*

- 5. IAR Embedded Workbench®を開きます。「File」→「Open Workspace」をクリックし、手順 4 で 作成したプロジェクト・サブディレクトリに移動します。拡張子が.eww のプロジェクト・ファイ ルを選択し、「Open」をクリックします。(次回 Embedded Workbench®を開くと、このプロジェ クトが Recent Workspaces リストに表示されます)
- 6. IAR インストールまたは IAR デバッガを使用して問題が発生した場合は、Holt CD-ROM に含まれ ているこれらの問題の解決に役に立つ 2 つの Holt テクニカル・ノートが提供されています。
- 7. MAMBATM プロジェクトは符号なし整数のみを使用します。必要に応じて、変数の最上位ビット がトグルするときに発生するコンパイラ・メッセージをオフにします。メッセージは次のように なります:

**Remark[Pe068]: integer conversion resulted in a change of sign** To disable this diagnostic message, click Project then click Options Category = C/C++ Compiler Tab = Diagnostics Suppress these diagnostics: add "Pe068" to list

- 8. Holt IAR プロジェクトには、RT、BC、MT の 6 つの定義済み組み合わせが含まれています。これ らはワークスペースのプルダウン・メニューから選択できます。選択すると、アプリケーション にその特定の組み合わせをコンパイルするように指示されます。使用可能な組み合わせは、その モードが特定のデバイスで使用可能かどうかによって異なります。これらの組み合わせは、コン パイラのプリプロセッサ・ラベル BC\_ena、RT\_ena、SMT\_ena を変更します。
- 9. ディフォルトの組み合わせ BC\_MT\_RT は、HI-613X デバイスの BC、MT、RT のプライマリ・モ ードを有効にします。これらの組み合わせはすべてフラッシュ・ベースのプロジェクトです。RAM ベースのプロジェクトは、MCU の RAM 容量が限られているため、サポートされていません。設 計上、ARM Cortex-M3 は Flash よりも RAM の方が遅く実行されるため、RAM ベースのプロジェ クトはほとんど必要ありません。6 つの構成と対応するプリプロセッサのラベル値は次の表に示 されています:

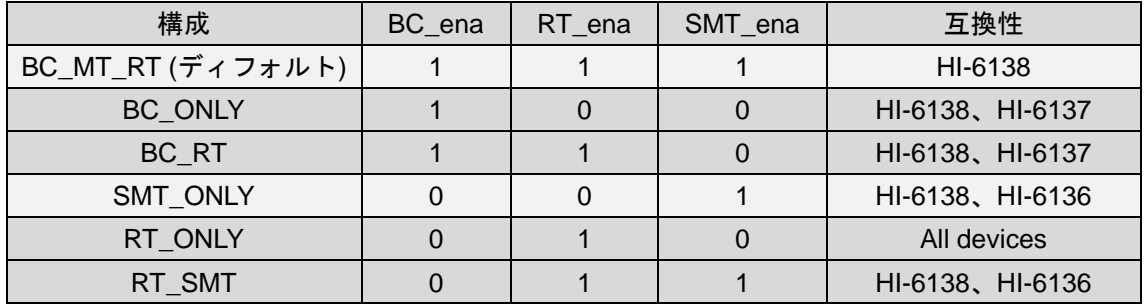

- 10. 他の構成も可能です。新しい構成を作成する簡単な方法は、「Project/Edit Configurations」を選択 し、「New」を選択することです。このダイアログ・ボックスでは、新しい構成名を使用して既存 の構成に基づいて新しい構成を行うことができます。新しい設定を選択し、必要に応じてプリプ ロセッサのラベルを編集し、新しい設定を保存します。新しい設定がプルダウン・メニューに表 示されます。プロジェクト・ファイル *613x\_initialization.h* は、タイムタグの分解能、コンソー ル I/O のオン-オフなどその他の重要なプロジェクト設定を構成します。
- 11. 「**Make**」ボタンをクリックしてプロジェクトをコンパイルします。次の図を参照してください。 IAR Embedded Workbench®のビルド・メッセージ・ウィンドウにエラーまたは警告が表示されな い場合は、続行できます。エラーが発生した場合は、修正してプログラムを再コンパイルしてく ださい。
- 12. デバッガの「**Restart**」ボタンをクリックして、デバッグ・セッションを開始します。これにより、 コンパイルされたプログラムが MCU にダウンロードされ、プログラム実行のためにボードが準 備されます。「**Go**」をクリックして実行を開始します。実行祖停止するには「**Break**」(通常、実 行中は赤い手で表示される)をクリックします。
- 13. バスの動作を観察するには、オシロスコープを赤い BUSA テスト・ポイントと赤い BUSB テスト・ ポイントに接続します。ACTIVE というラベルのテスト・ポイントは、便利なスコープのトリガ 信号です。MIL-STD-1553 バスにケーブルで接続されていない場合、黒と赤のテスト・ポイント 間に、70Ω 1W 抵抗を接続することにより、バス A とバス B にダミー負荷を提供します。

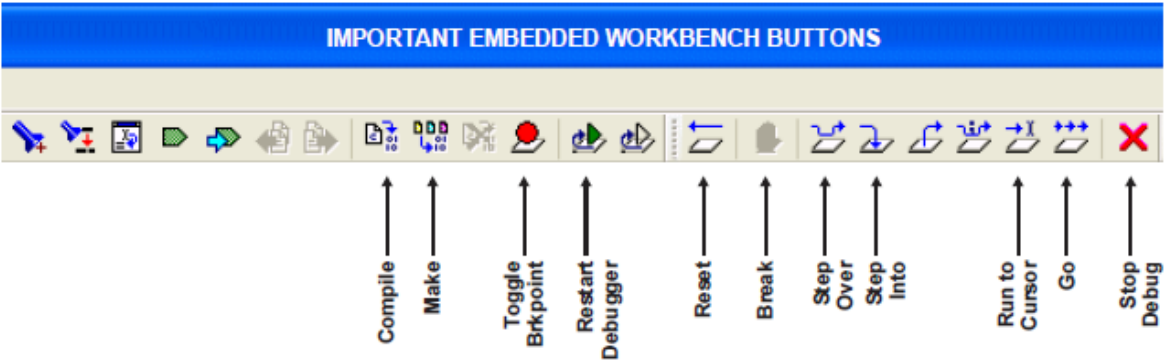

#### **Auto**‐**initialization from the EEPROM [EEPROM** からの自動初期化**]**

- 1. 設定をシリアル EEPROM に保存するには:
	- プログラムの実行を開始する前に、AUTOEN と表示されている DIP スイッチを OFF にして、 EEPROM からの自己初期化をする代わりに、MAMBA™ デバイスを初期化するように MCU に指 示します。COPYREQ と表示されている DIP スイッチを「1」に設定すると、デバイスのレジス タのリセット後の初期化と RAM の完了後に、MCU の EEPROM コピー・シーケンスを開始する ように指示します。以下のような画面メッセージが表示されます:

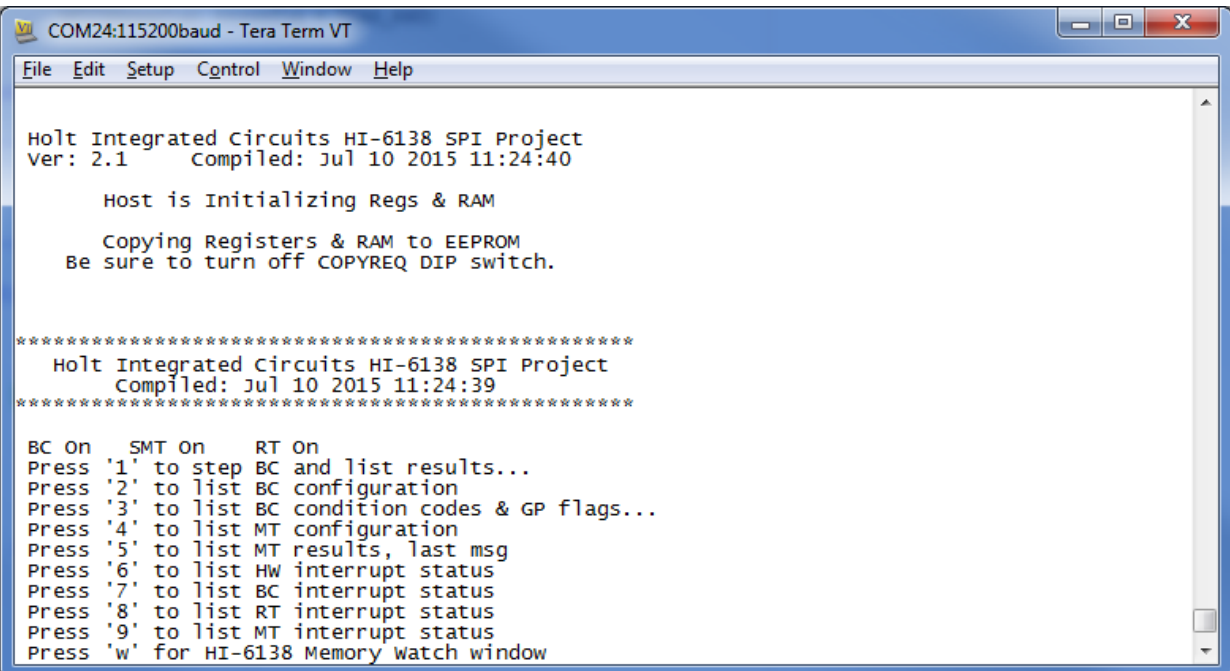

赤色 LED は、EEPROM コピー処理中に点灯します。橙色の LED が点灯している間は、ロード・エラ ーが発生しています。LED が消灯したら、COPYREQ と表示されている DIP スイッチを「0」に設定 する必要があります。

2. 電源を入れる前に、AUTOEN スイッチを「1」に設定し、電源を切ってから再び ON にするか、 マスター・リセットを行うと、デバイスは EEPROM から自己初期化されます。次のようなメッ セージが画面に表示されます。

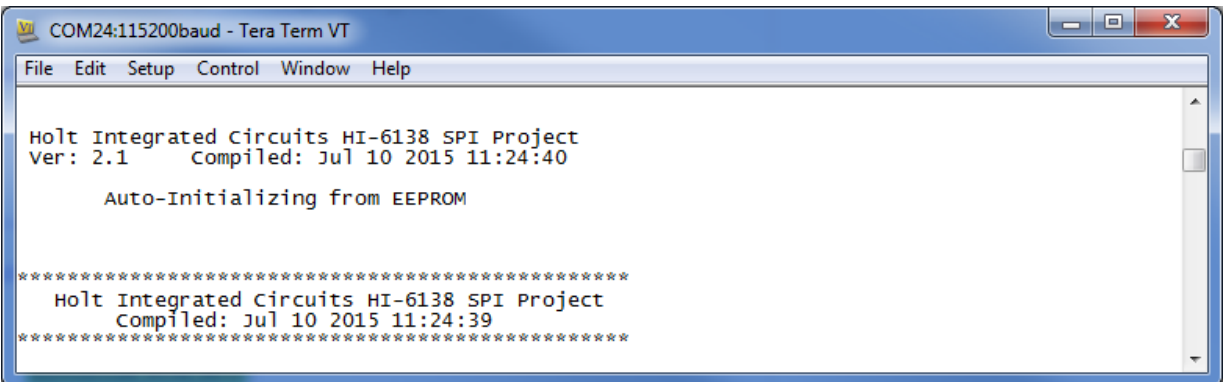

### **Project File List with Selected Descriptions [**プロジェクト・ファイル選択項説明**]**

#### HEADER FILES WITHOUT CORRESPONDING C FILES

#### *device\_6138.h*

HI-6135/6/7/8 (SPI) プロジェクトのみに使用 HI-6135/6/7/8 レジスタ・アドレスのマクロ定義

#### *613x\_initialization.h*

重要な構成設定の定義

#### *613x\_regs.h*

レジスタ・ビットとビット・フィールドのマクロ

#### C FILES WITH CORRESPONDING HEADER FILES

関数名のほとんどは自明のもので、一部の関数は元も 6131 の名前を保持していますが、MAMBATM ファミリー でうまく動作するかどうか心配しないでください。

#### *main.c*

main();

プライマリ・プログラム・エントリ・ポータル *main()*は、EEPROM からの自己初期化を有効に しているかどうかにかかわらず、有効にされたターミナルの組み合わせについて、使用される初 期化シーケンスを示しています。初期化が完了した後、関数呼び出しは、有効なターミナル・モ ードで使用されるすべての RAM 構造に対して強力なアドレッシング方法を提供します。

#### *board\_613x.c*

board 613x.h … ARM MCU I/O 定義を含む ConfigureGpio(); … ARM MCU 汎用 I/O 初期化 reset\_613x(); autoinit\_check(); initialize\_613x\_shared(); init\_timer(); Delay\_us(num\_us); Delay\_ms(num\_ms); Delay\_x100ms(num); Flash\_Red\_LED(); Flash\_Green\_LED(); error\_trap(count); enable\_check(); write\_init\_eeprom();

## *board\_6138.c* board\_6138.h … ARM MCU SPI I/O 定義と SPI コマンドのマクロ定義を含む SPIopcode(opcode) ; Write\_6131LowReg(reg\_number, data, irq\_mgmt) ; Read\_6131LowReg(reg\_number, irq\_mgmt) ; Write\_6131\_1word(data, irq\_mgmt) ; Read 6131 1word(irq\_mgmt) ; Write\_6131(write\_data[], inc\_pointer\_first, irq\_mgmt) ; Read\_6131(number\_of\_words, irq\_mgmt) ; Write\_6131\_Buffer(write\_data[], inc\_pointer\_first, irq\_mgmt) ; Read\_6131\_Buffer(number\_of\_words, inc\_pointer\_first, irq\_mgmt) ; Read Current Control Word(rt\_num, irq\_mgmt) ; getMAPaddr() ; enaMAP(map\_num) ; Read\_Current\_Control\_Word(rt\_num, irq\_mgmt); Read\_RT1\_Control\_Word(txrx, samc, number, irq\_mgmt); Read\_RT2\_Control\_Word(txrx, samc, number, irq\_mgmt); ReadWord\_Adv4(irq\_mgmt) ; Read\_Last\_Interrupt(irq\_mgmt) ; Fill\_6131RAM\_Offset() ; Fill\_6131RAM(addr, num\_words, fill\_value) ; Memory\_watch(address); Configure\_ARM\_MCU\_SPI();

#### *613x\_BC.c*

613x\_BC.h … HI-6137/8 で使用される命令リストのマクロ

```
BC bus addressing examples(): (HI-6130 専用)
initialize_bc_msg_blocks();
initialize_bc_instruction_list();
initialize_613x_BC();
bc_disable();
bc_enable();
bc_start();
bc_trigger();
bc_switch_tests();
```

```
デモの場合、この関数はプッシュ・ボタン SW1 をポーリング氏、次の BC メッセージをトリガし
ます。
SW1_BC_Trigger();
SW2_BCtest ();
initialize_613x_BC();
```
#### *613x\_MT.c*

613x\_MT.h … バス・アドレス構造体を含む(HI-6130 専用) initialize\_613x\_MT(); この関数は、シンプル SMT モニタ動作用

#### *613x\_RT.c*

613x\_RT.h … HI-6135/6/7/8 で使用されるデスクリプタ・テーブル・アドレス・マクロ

initialize\_613x\_RT1(); RTAddr\_okay(RTnum); modify\_RT\_status\_bits(); RTstatusUpdate(); この機能は DIP スイッチ設定に基づいて、RT ステータス・ビットを更新します write\_dummy\_tx\_data\_RT1(); 最後の機能は、デモ用の送信データ・バッファを初期化します

#### *console.c*

全てのターミナル・モードで使用されるコンソール機能: ConfigureUsart1(); text\_header(); chk\_key\_input(); list\_hw\_ints\_console();

BC モードで使用されるコンソール機能: bc\_last\_msg\_console(); list\_bc\_config (); list\_bc\_ccgpf\_reg(); list\_bc\_ints\_console();

RT1 および/または RT2 で使用されるコンソール機能: list\_rt\_ints\_console();

SMT または IMT バスモニタで使用されるコンソール機能: list\_mt\_config(); mt\_last\_msg\_console(); list\_mt\_ints\_console();

冗長な文字列を「printf」してプログラム・サイズを縮小するプリミティブ・コンソール機能: print\_null(); print\_sp1sp(); print\_b1sp(); print\_b0sp(); print\_dddn(); print\_dd0n(); print\_dd1n(); print\_menuprompt();

print\_line();

Memory watch()関数によって呼び出されるコンソール関数 マニュアル SPI 書込みユーティリティ ascii2int();

#### **Application Development Kit Notes [**アプリケーション開発キット注意事項**]**

MAMBATM は、SPI を搭載したマイクロコントローラとの互換性を考慮して設計されています。RAM とレ ジスタの位置は、8Bit SPI コマンドの助けを借りてリード/ライトされます。大部分のリード/ライト操作 は、4つのメモリ・アドレス・ポインタ(MAP)のうちの1つを使用して、次にアクセスされる場所のア ドレスを指定します。マルチワード転送を高速化するために、有効にされたメモリ・アドレス・ポインタ は、各リード/ライトが実行されると自動的に次のアドレスにインクリメントされます。レジスタ・アド レス 0~15 十進は、メモリ・アドレス・ポインタを使用せずに直接読み取ることができます。レジスタ・ アドレス 0~63 十進は、メモリ・アドレス・ポインタを使用せずに直接書き込むことができます。

デバッグ時に、このツールは MAMBA™ SPI ツールでは機能しないため、IAR Embedded Workbench®デバ ッガから見ることができないので、レジスタまたは、RAM の値を監視するのに役立ちます。デモ・プログ ラムは、*Memory\_watch()* という C 関数を使用して SPI を介して同様の機能を提供します。この関数呼び 出しは、コンソール I/O が有効な場合にのみ機能します。提供されたメモリ・アドレス・パラメータで始ま る 256 の連続するレジスタまたは RAM 値を表示します。メモリ・アドレス空間 0~0x1FFF 全体は、256 ワード単位でアクセス可能です。デモ・プログラムはキーボード入力をポーリングし、実行する必要があ ります。コンソール・メニューの「W」コマンドが入力されると、0x0000~0x00FF メモリ・アドレス空間 が表示されます:

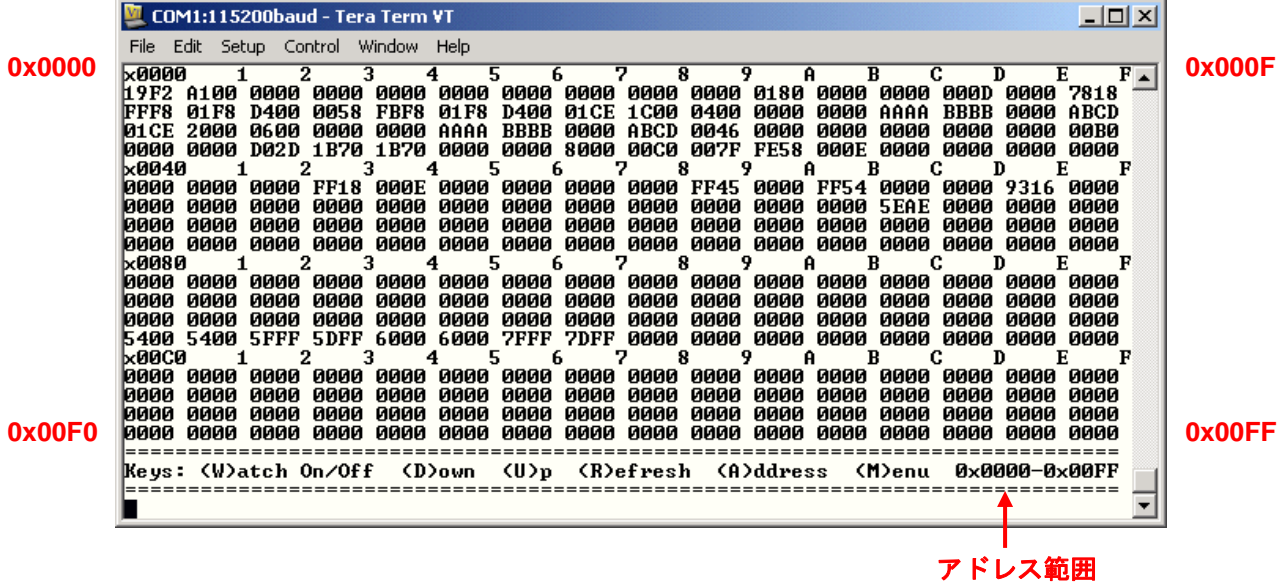

画面下部のサブメニューには、使用可能なメモリ・ウォッチ・オプションがリストされています。「D」(DOWN コマンド)を押すと、表示されているアドレス範囲が 0x0100~0x01FF に変わります。上記の画面から「U」 (UP コマンド)を押すと、デバイスのアドレス空間がラップアラウンドされ、表示されているアドレス範 囲が、0x1F00~0x1FFF に変更されます。UP または DOWN コマンドを繰り返すと、アドレス範囲内を移 動します。「R」を押すと現在選択されているアドレス範囲がリフレッシュされ、「A」(ADDRESS コマンド)

を押すと 4 つの 16 進文字を入力して、メモリ・ウォッチの開始アドレスを選択できます。「W」(WATCH)、 「M」(MENU)を押すと、メモリ・ウォッチ表示がトグルし、5 ページのメニューに戻ります。

*Memory\_watch()* が実行されると、表示されている各位置が再スキャンされることに注意してください。い くつかのレジスタ RAM 構造体ビットは、各読出しが発生した後に自動的にリセットされます。これには、 保留割り込みレジスタのビットと RAM の RT デスクリプタ・テーブル・コントロール・ワードの DBAC デ ータ・ブロック・アドレス・ビットが含まれます。これらのために、メモリ・ウォッチ・ウィンドウは、 関数が実行されたときに有効な値を反映します。

Tera Term を使用したコンソール I/O オプションには、ペンディング割り込みレジスタのステータスを読込 んで表示するいくつかのメニュー・オプションがあります。ペンディング割り込みビットは、読出しが発 生した後に自動的にリセットされることに注意してください。これらのレジスタの場合、メモリ・ウォッ チ・ウィンドウは、実行が停止したときに有効な値が反映されます。

MAMBATM デモ・プログラムは、MAMBATM ファミリーのすべてのデバイスを対象としています。ディフォ ルト設定では BC、RT、SMT すべてが有効になっています。これらのターミナルの機能のいずれかを有効 または無効にするには、2 つの手順があります。ワークスペースの最上行のソフトウェア構成が、ハードウ ェア構成の DIP スイッチ(BCENE および、MTRUN)と一致する必要があります。

#### **MAMBATM SPI Interface [MAMBATM SPI** インターフェイス**]**

MAMBA™はホスト MCU または FPGA への 4 線シリアル・ペリフェラル・インターフェイス (SPI) を備 えています。このデバイスは、プラスチック QFP または、6mm×6mm QFN パッケージで提供されます。

MAMBA™データ転送速度は、MCU SPI インターフェイスによって提供される SPI クロック周波数に依存 します。SPI が最大 SCK 周波数 40MHz(このデモでは 24MHz を使用)でクロックされると、各 16Bit ワ ードは 400ns で転送され、SPI オペコードの実行に関するオーバー・ヘッドが加算されます。メモリ・ア ドレス・ポインタ(レジスタ)は、読出しまたは書込み操作が開始される前に、MCU または FPGA によっ て初期化されます。その後、8Bit の SPI オペコードを使用してリード/ライト動作が開始され、MCU また は FPGA によって MAMBATM にシリアル・シフトされます。その後ホストは、連続する RAM またはレジス タ・アドレスを読み書きするために、16 クロックの倍数で SCK クロックを継続します。クロックが継続さ れている限り、連続したアドレスが読み書きされます。マルチワード・アクセス中に割り込みがイネーブ ルされていると、潜在的な問題が発生します。プログラムの割り込みハンドラが SPI を補足して割り込み を処理すると、未完了のマルチワード転送が中断される可能性があります。適切なソフトウェア設計が無 ければ、ハードウェアは割り込みが発生したことを知らず、メモリ・アドレス・ポインタは中断されたマ ルチワード転送の次の位置の RAM またはレジスタ・アドレスを含んでも含まなくてもよいため、割り込み からの簡単な復帰により、マルチワード転送が壊れます。

MAMBATM SPI 転送中は、割り込みを無効にする必要があります。最も単純な実装では、オペコードを送信 する前に割り込みを無効にし、マルチワード転送で最後のワードをリード/ライト後に割り込みを再び有 効にします。これらが受け入れがたい割り込み遅延を引き起こす場合は、慎重なソフトウェア設計が必要 です。適切な注意を払うことで、割り込みを一時的に再び有効にしてから、SPI ワード間ですぐに無効にす ることができます。割り込みが再有効されると、割り込みインターバル中に発生した保留中の割り込みが すぐに認識されます。保留中の割り込みサービス・ルーチンが実行されます;割り込みからの復帰は次の 「割り込み禁止」ステートメントにジャンプして実行します。

MAMBATM のソフトウェア例では、割り込みが一時的に無効にされてから SPI ワード間で再度有効になるた びにテストされた「SPI 割り込み発生」フラグを使用して、中断されたマルチワード・シーケンスを正常に 完了します。ワード間の割り込み処理を検出すると、プログラムは次のワードのメモリ・アドレス・ポイ ンタを再初期化し、次の元のオペコードを再発行して中断したマルチワード転送を再開します。3 つ以上の レベルの割り込みをネストするのは難しいです。

MAMBATM を使用する場合、SPI アクセスはテーブル・アドレスの C 構造体と互換性がありません。 MAMBA™ を使用しているときは、レジスタ/RAM 検査、ウォッチ・ウィンドウは使用できません。ユー ティリティ機能の変わりに、HI-6135/6/7/8 デモ・プログラムの *Memory\_watch()*関数のように、アドレス 範囲を読み取るためには C で書かれていなければならず、コンソール I/O またはその他の表示手段を用い て表示データをフォーマットします。もちろん *Memory\_watch()*が必要な場合は、アプリケーションプログ ラムが表示機能を呼び出すために実行されている必要があります。上級ユーザー向けには、レジスタやメ モリ・アドレスへの SPI 書込み用に他のユーティリティも用意されています。

#### まとめ

MAMBATM SPI インターフェイスは、RAM またはレジスタにアクセスするためのわずか 4 つのホスト・イ ンターフェイス信号を使用して、ハードウェア設計を簡素化しボード・スペースを節約します。

#### Bill of Materials Mamba Evaluation board Rev. B

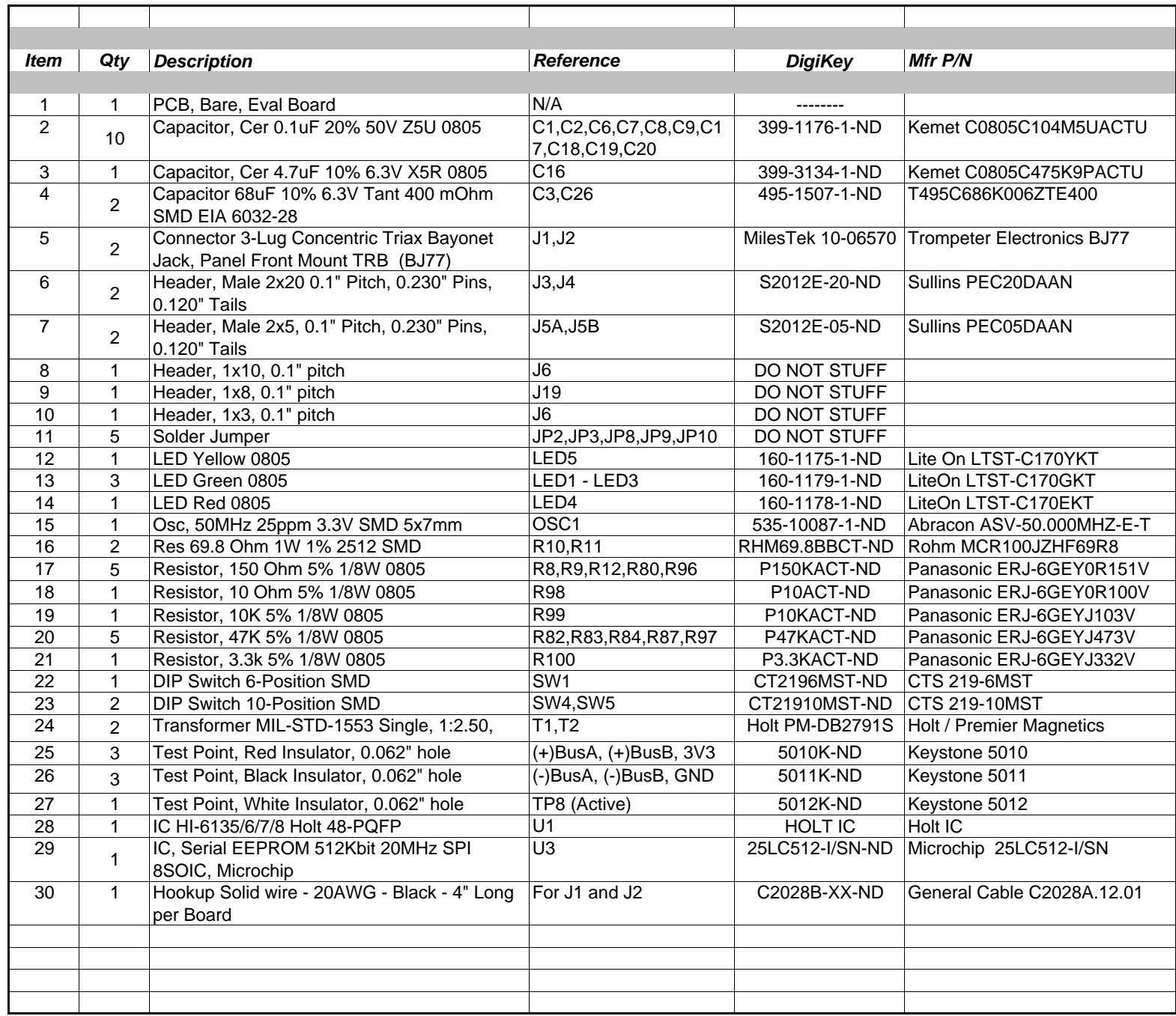

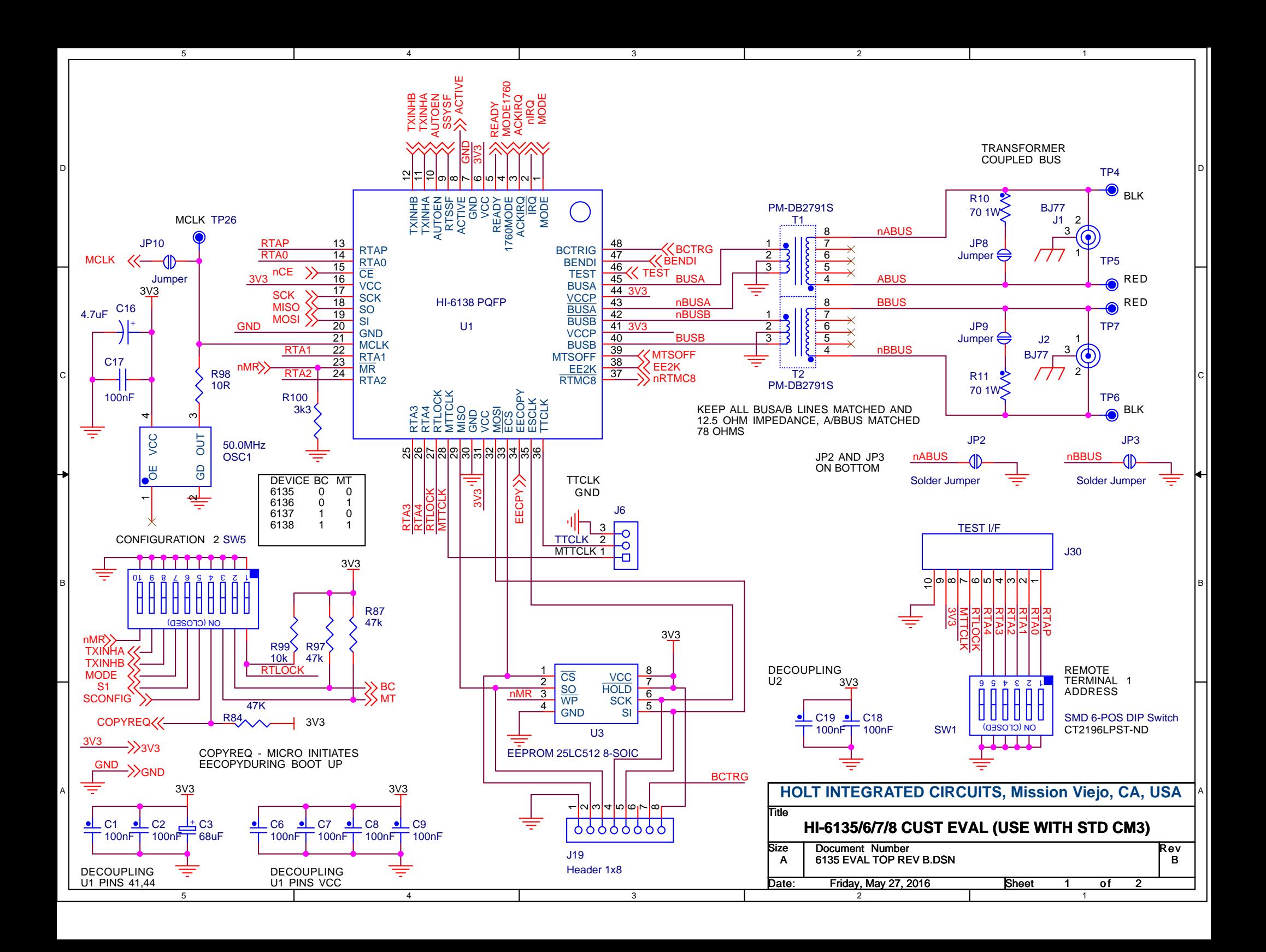

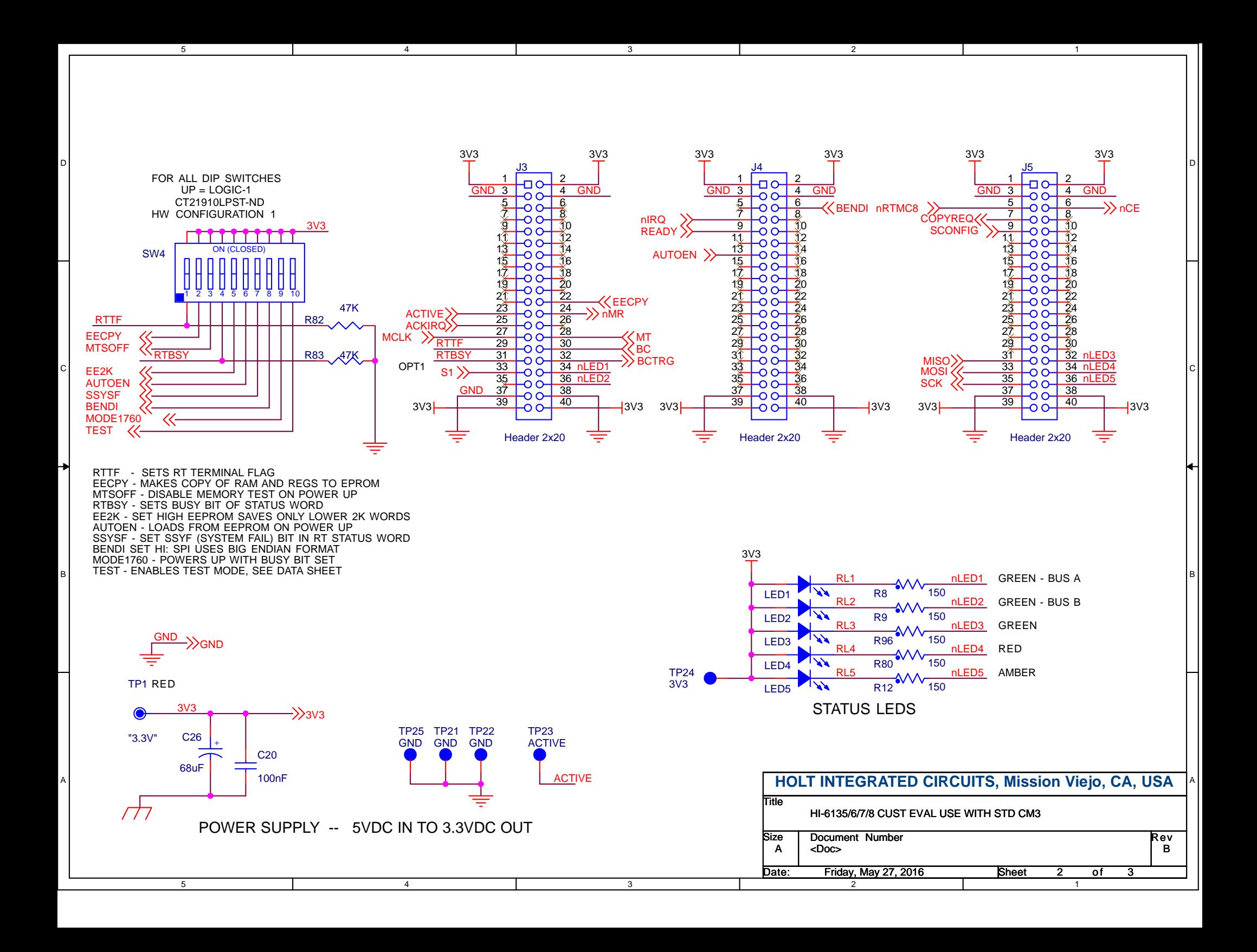

#### Bill of Materials ARM Cortex M3 MCU BoardRev. E

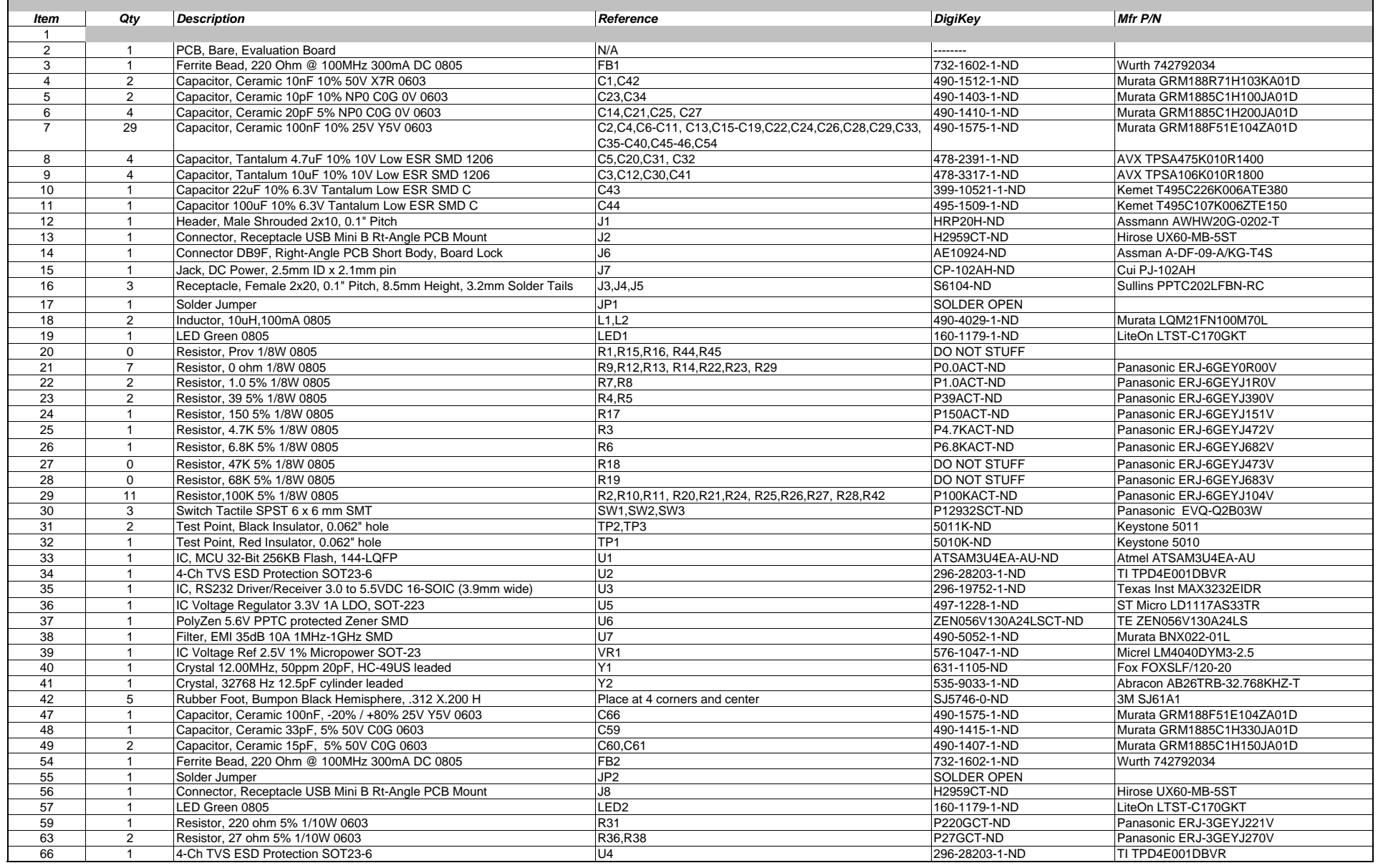

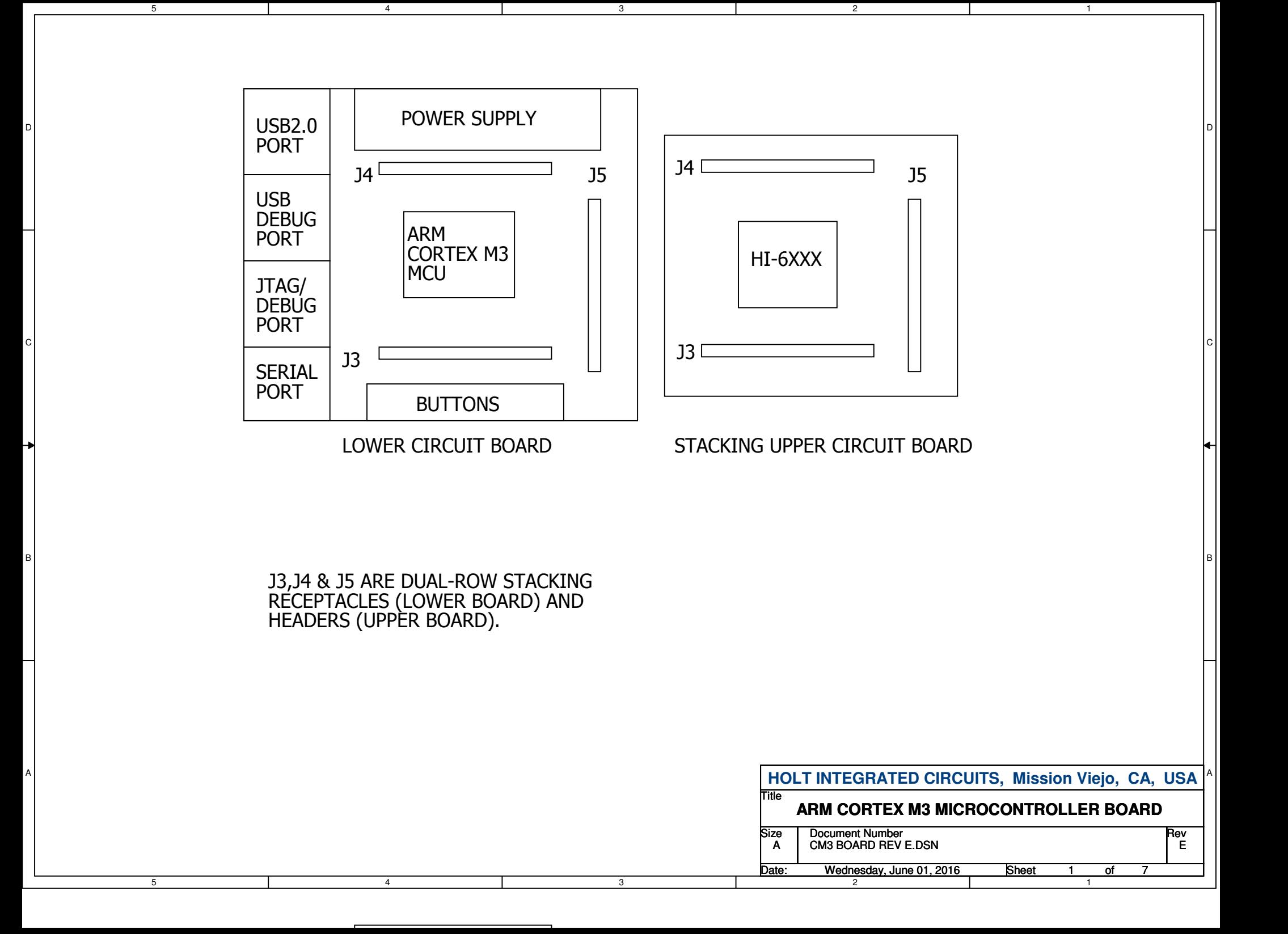

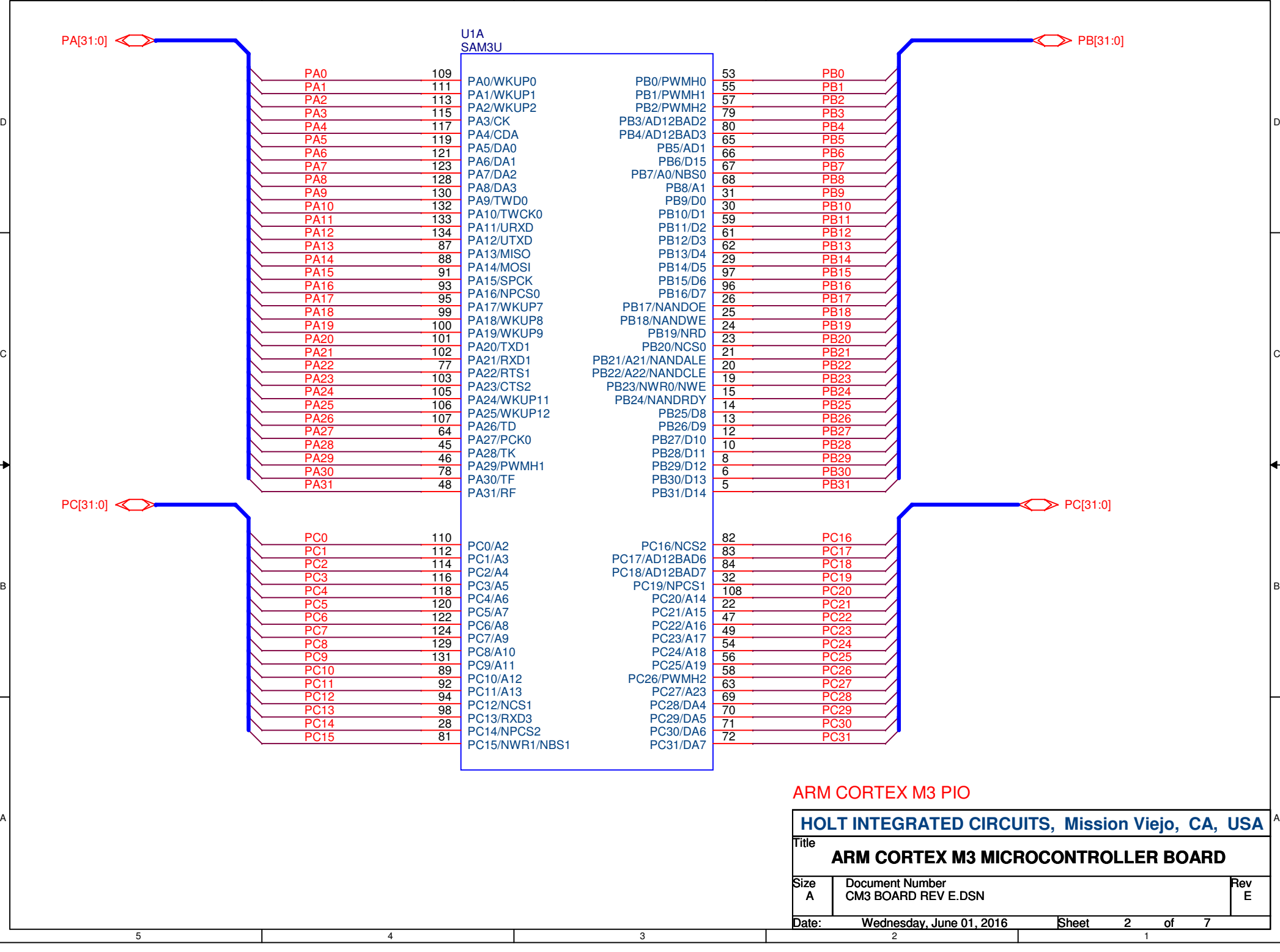

3

2

1

5

4

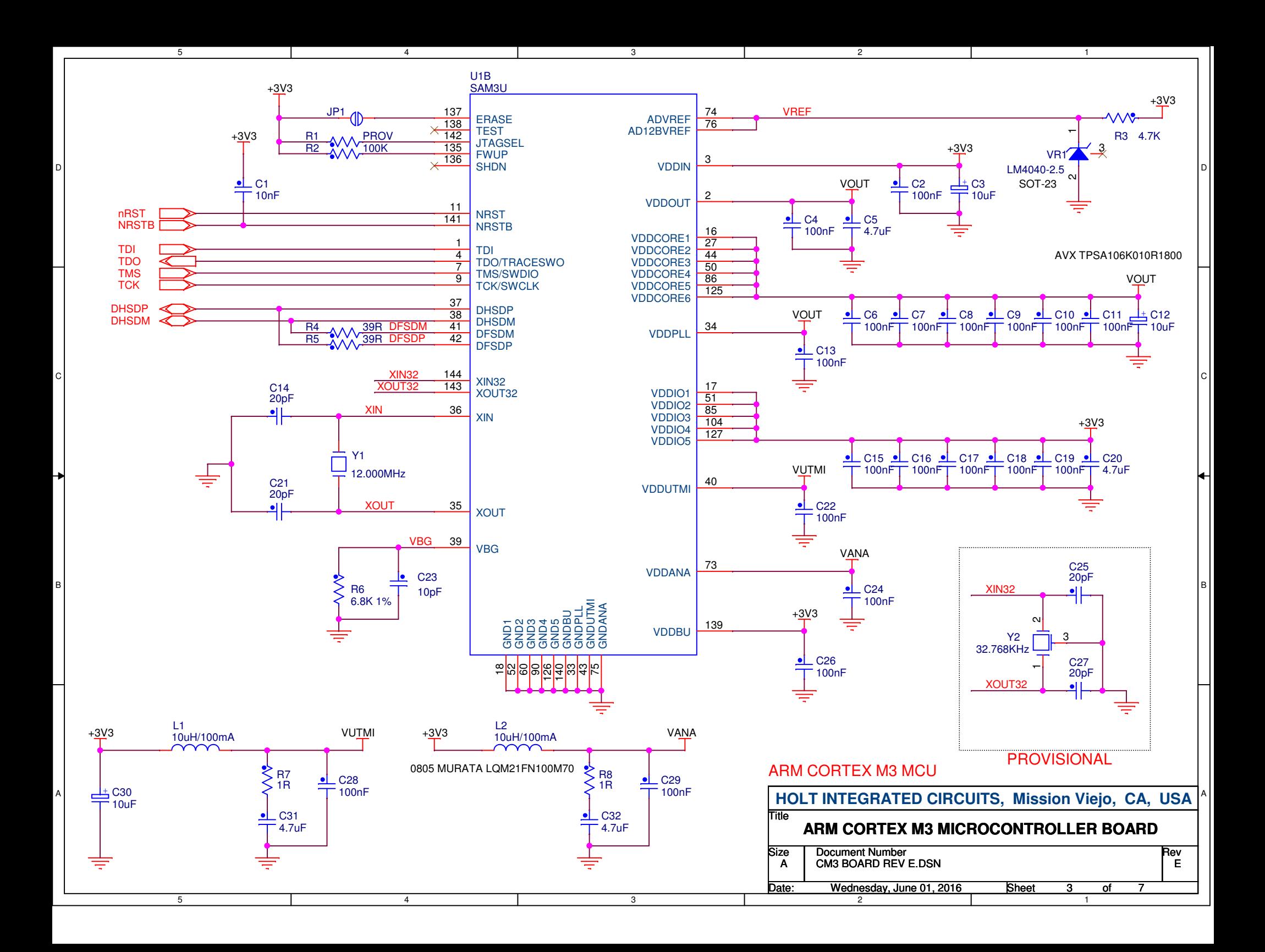

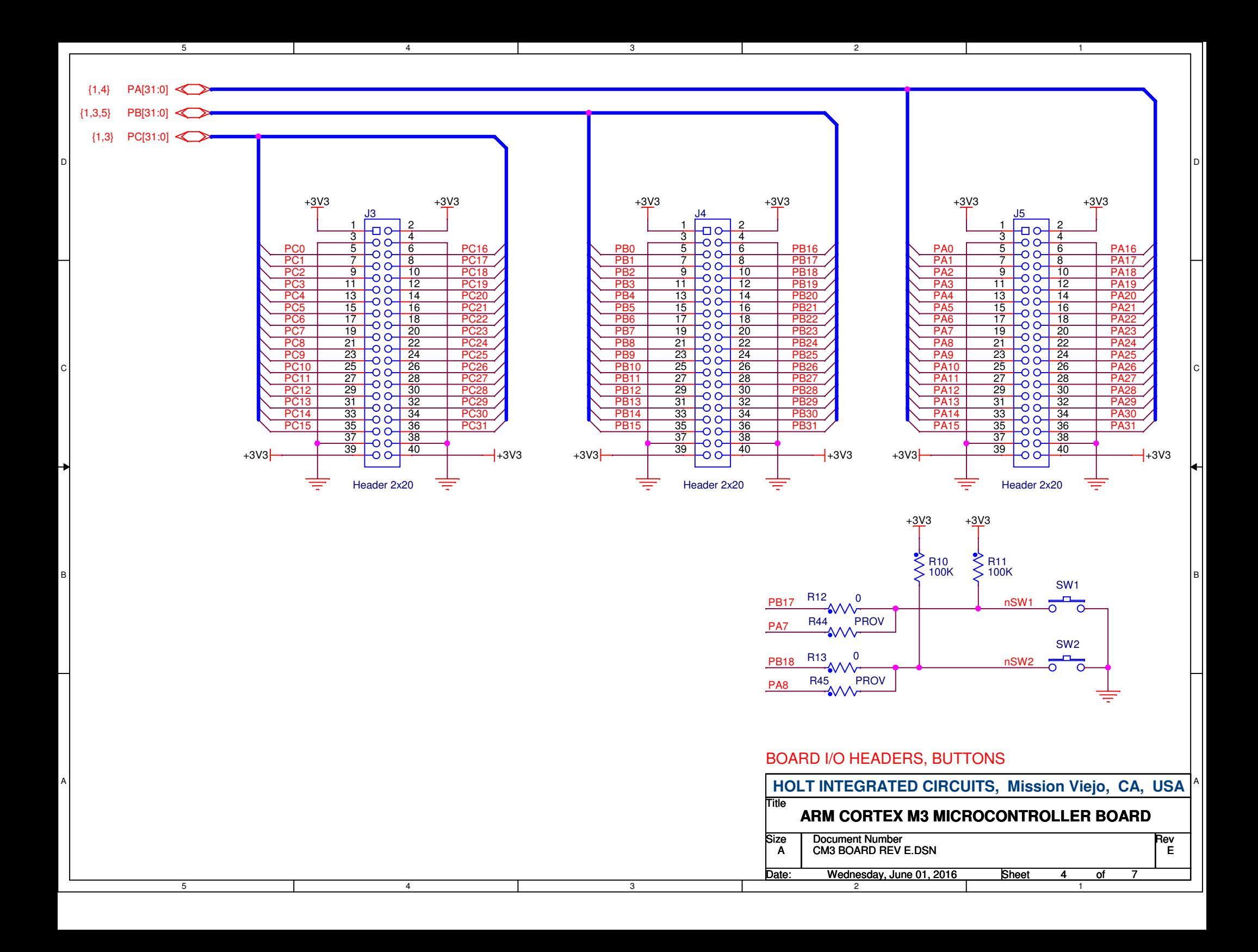

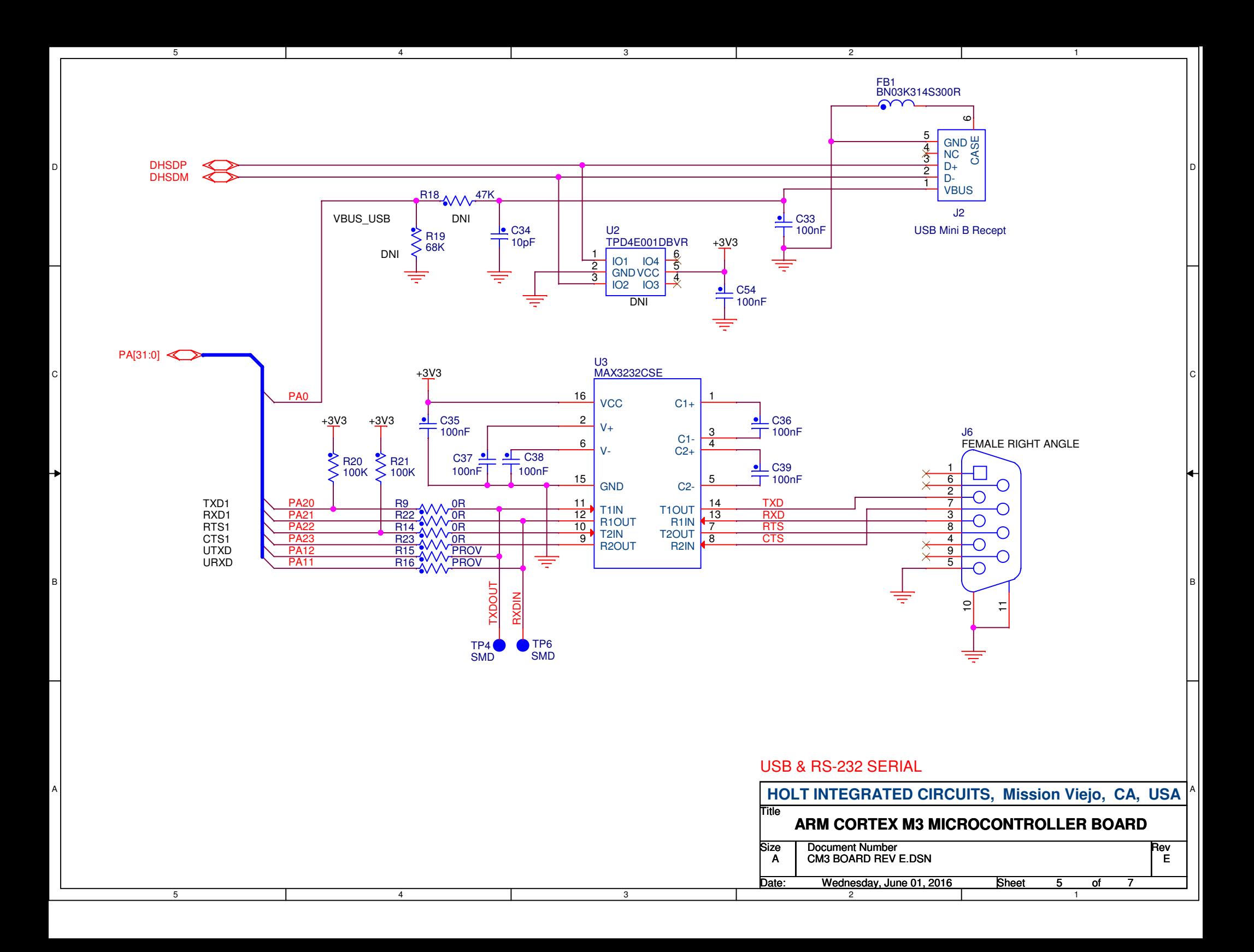

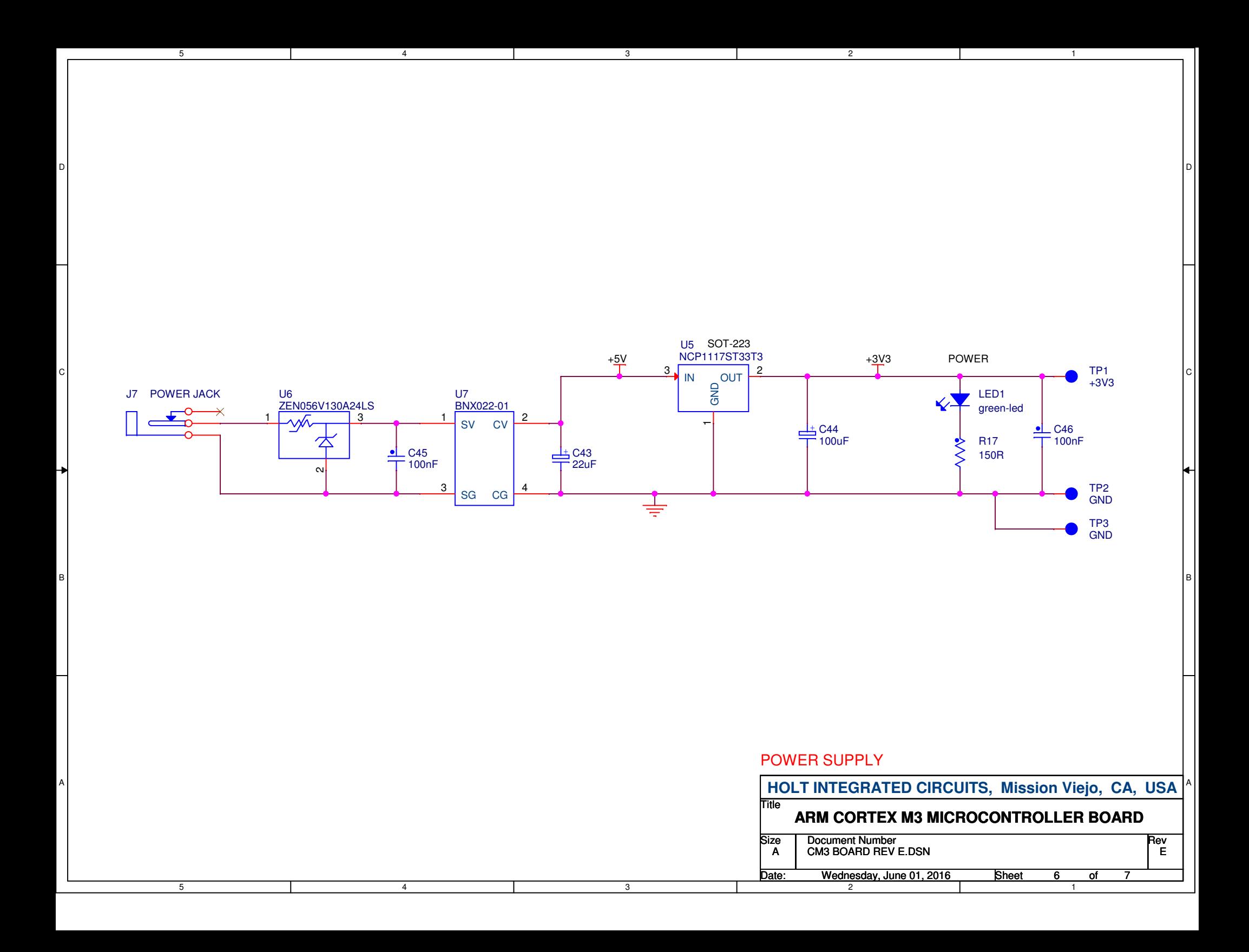

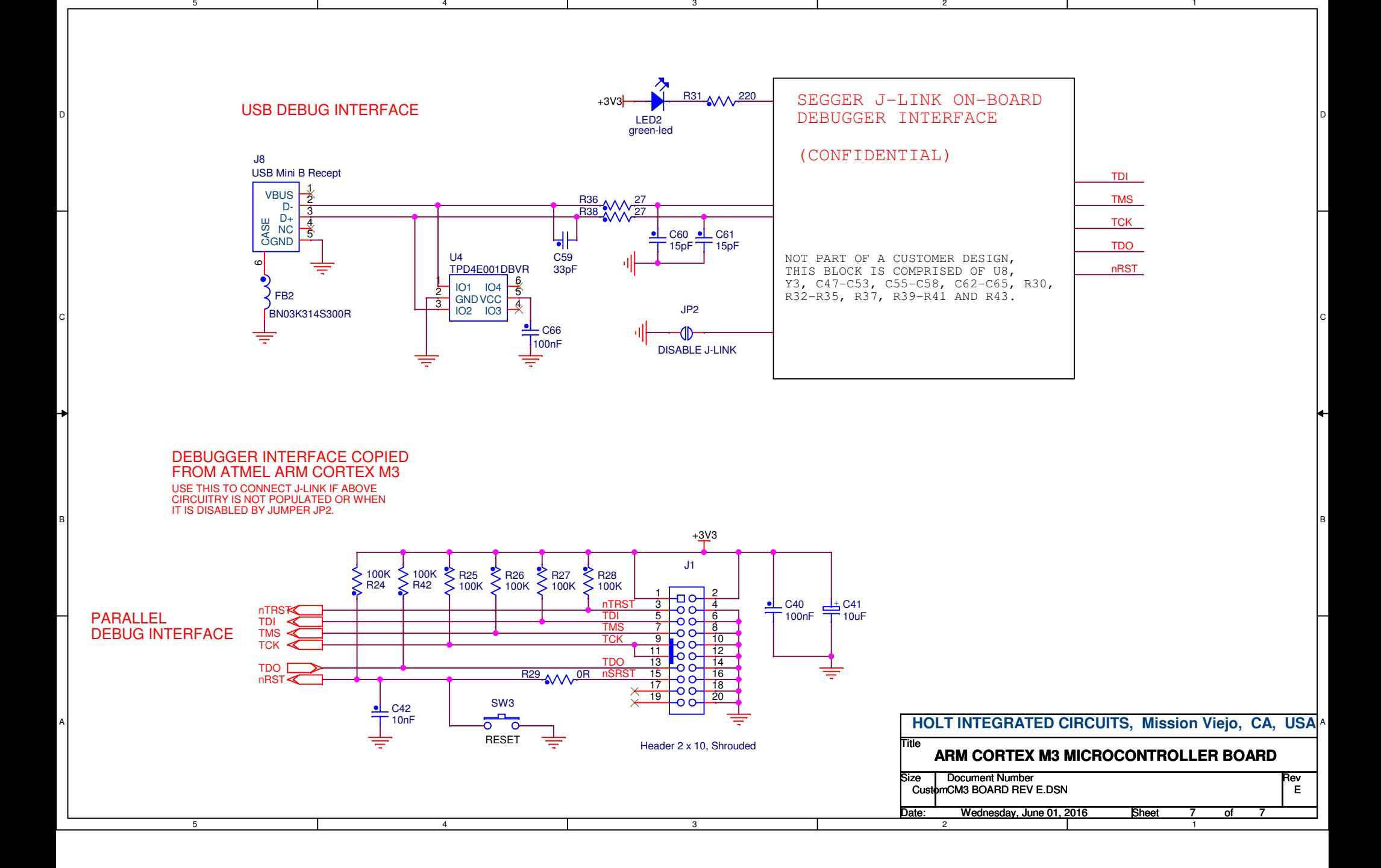

5